## Chapter 6 System Parameters Setting

The system parameters of this instrument can be set in the menu.. The displayed parameters in the menu are the factory default value, and the users can set the parameters which need to be changed before electrocardiogram recording.

## 6.1 Main menu

After starting the instrument, press the  $\equiv$  button to enter into the Menu setting interface, users can press  $\overline{\bullet}$   $\overline{\bullet}$  button to move the Move the selection box to each option as shown below:

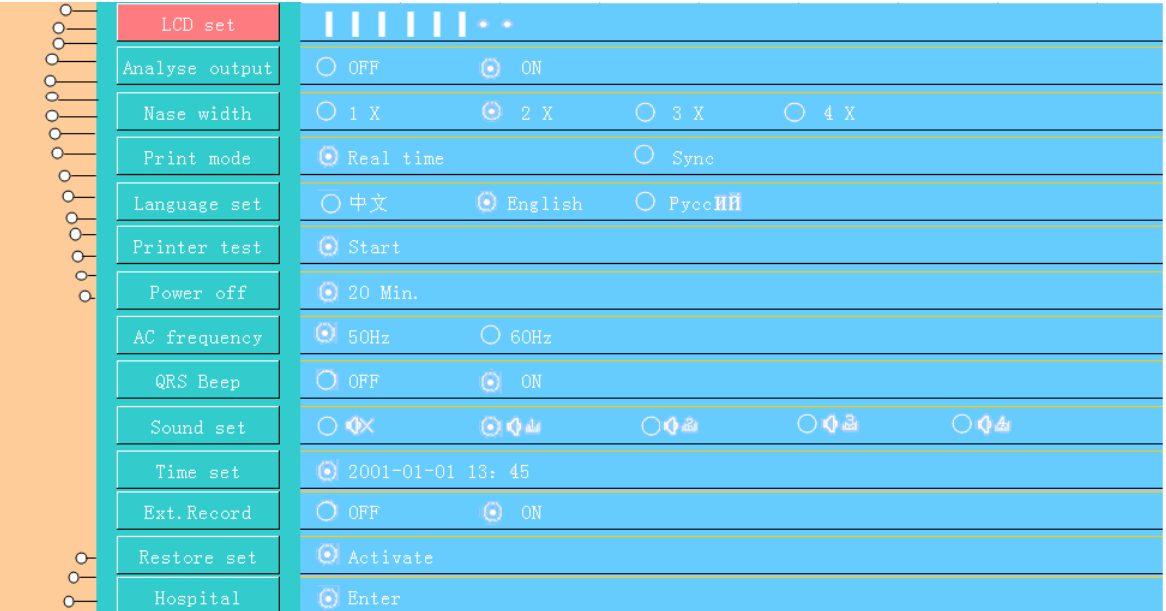

#### **Figure 6-1 Main menu interface**

In the Menu setting interface, the pink background is the current selected submenu, press  $\circledast$  button to enter the lower menu, press  $\overbrace{\bullet}_{\text{RBSET}}$  button to move the selection box for the other option.

#### **Parameters list**:

| <b>Parameters</b> | <b>Setting Value</b>      | <b>Defaulting</b><br>Value | <b>Comment</b>                                        |
|-------------------|---------------------------|----------------------------|-------------------------------------------------------|
| LCD set           | $\blacksquare$            | <b>THEFT</b>               | Adjust the LCD contrast                               |
| Analyse output    | OFF, ON                   | ON                         | Automatic analysis of report<br>output options        |
| Base width        | $1x$ , $2x$ , $3x$ , $4x$ | 2x                         | Select<br>the width<br>0f<br>the<br>waveform baseline |

**Table 6-1 Parameters list of main menu** 

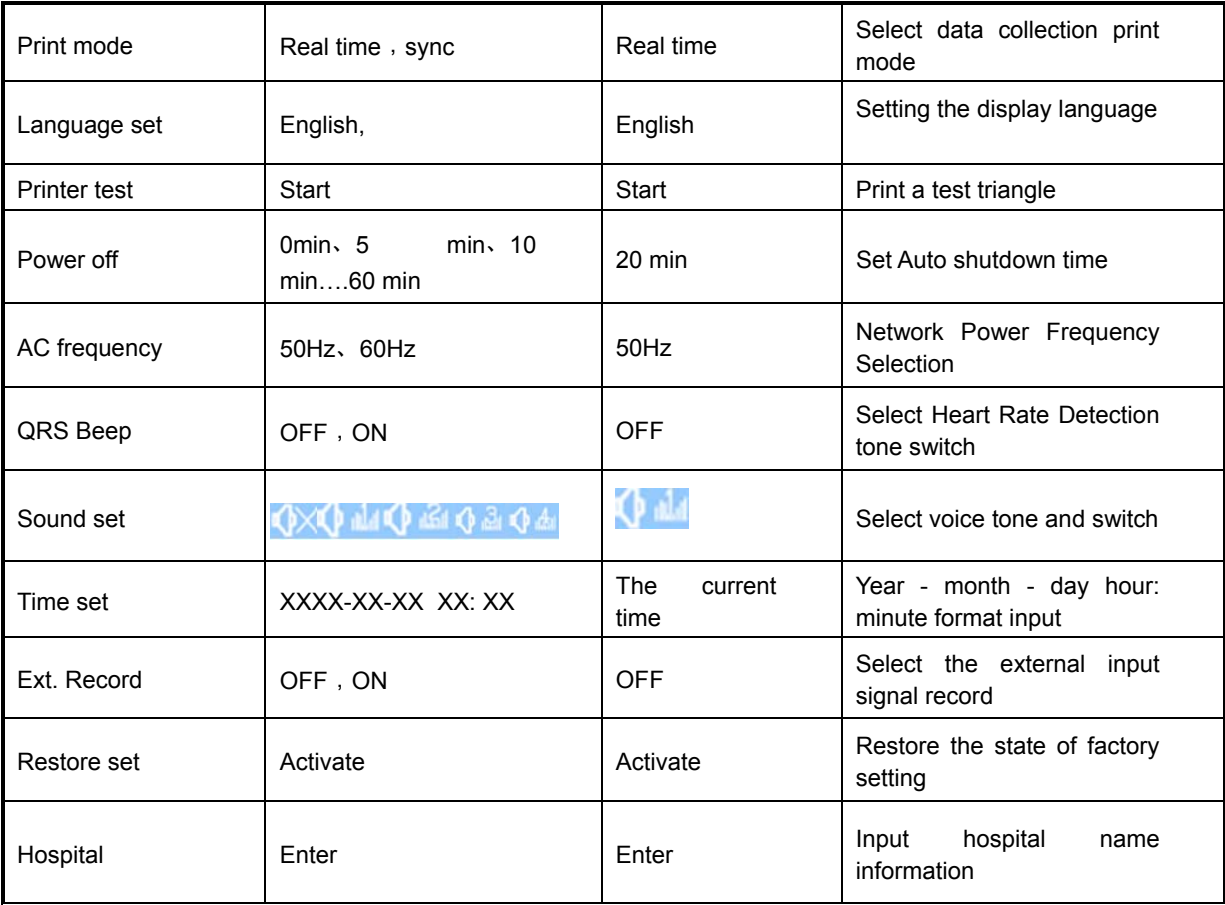

#### **LCD** set

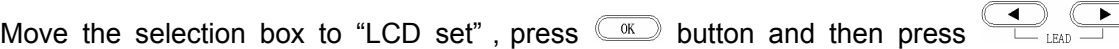

button, users can adjust the LCD contrast.

#### **Print mode**

Real-time print mode is based on changes in the human body in real time as a ECG recording of printing method; The synchronization is the standard twelve lead ECG data is synchronized, it means that each lead waveform situation at the same period of time . Data for each lead is the same starting time. Users can easily observe the data of each lead at the same time period.

**Note**:

#### **Synchronous printing mode is only effective in the automatic mode.**

#### **Printer test**

Move the selection box to "Printer set", Press  $\textcircled{\tiny{m}}$  button, then the instrument can print the triangle wave as shown below, Users can observe the triangular wave whether there is a breakpoint, bending or wave phenomena, and then test the print head is in good condition or not.

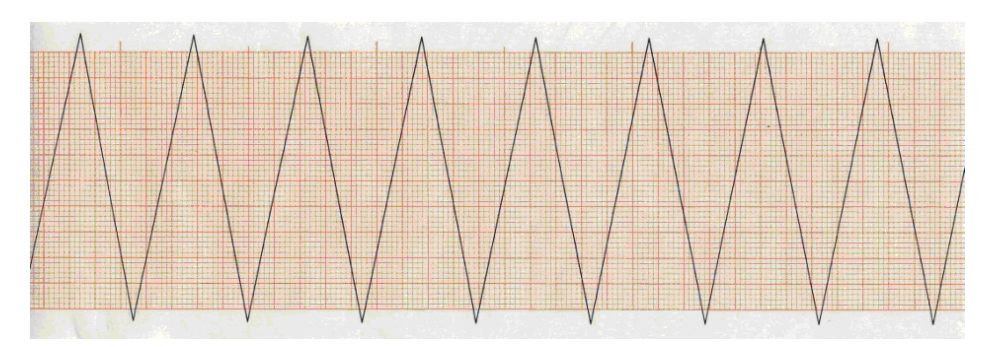

**Figure 6-2 Printer testing mage of the information on the recorder** 

#### **AC frequency**

This setting needs to match the frequency and use the AC, if you set it improper; it will affect the mapping results and analysis.

#### **External Record**

External input is set as "On ", the machine enter into an external input screen, the screen display as shown below:

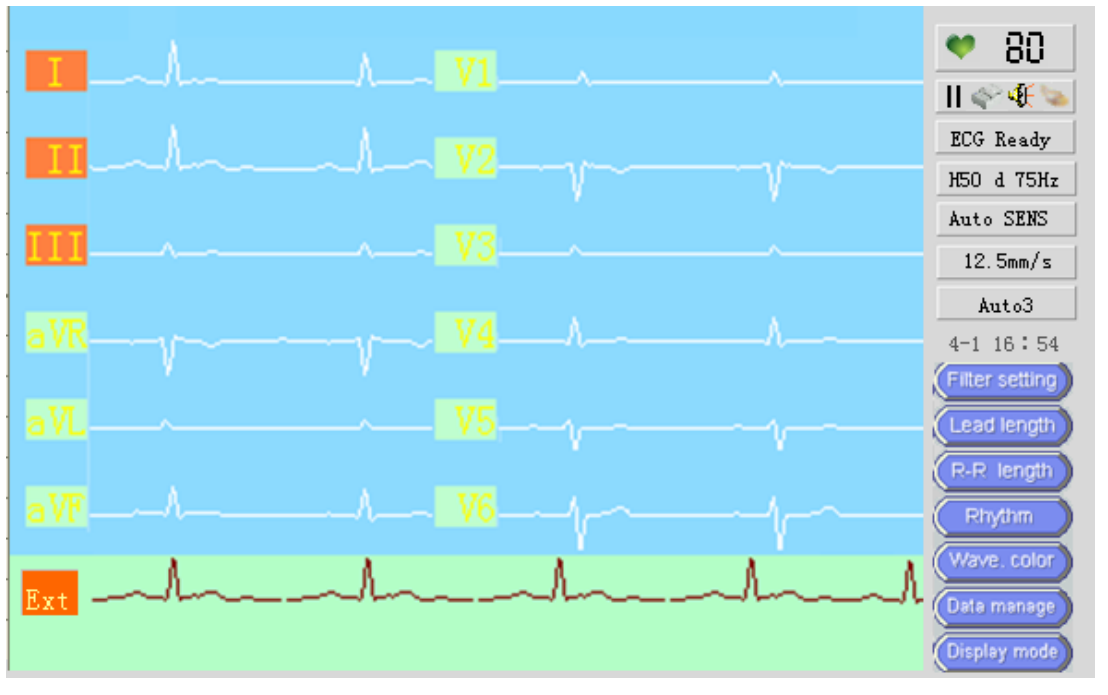

**Figure 6-3 External Record status** 

Press button (Start/Stop record button) to print the external input waveform.

#### **Hospital information**

Move the selection box to "Hospital", press  $\circledast$  button to enter the hospital edit interface:

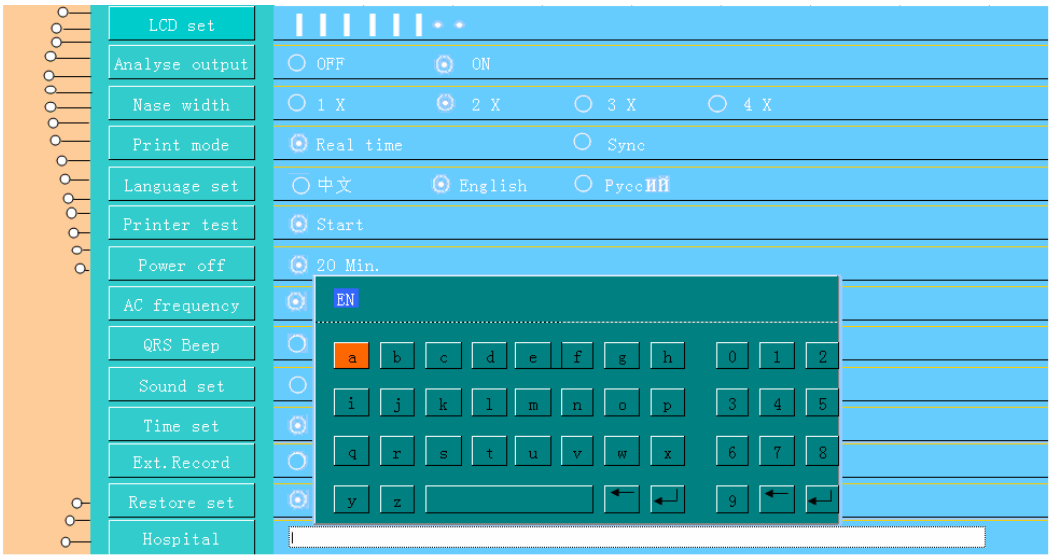

#### **Figure 6-4 Hospital edit interface**

Users can select the CH and EN to input, detailed operation please see Chpter7 " Name inputting"。

## 6.2 Parameter setting

In the main interface, press the **button**, and then press  $\overline{a}$   $\overline{b}$  button, users can move the selection box to set each parameter, as shown below:

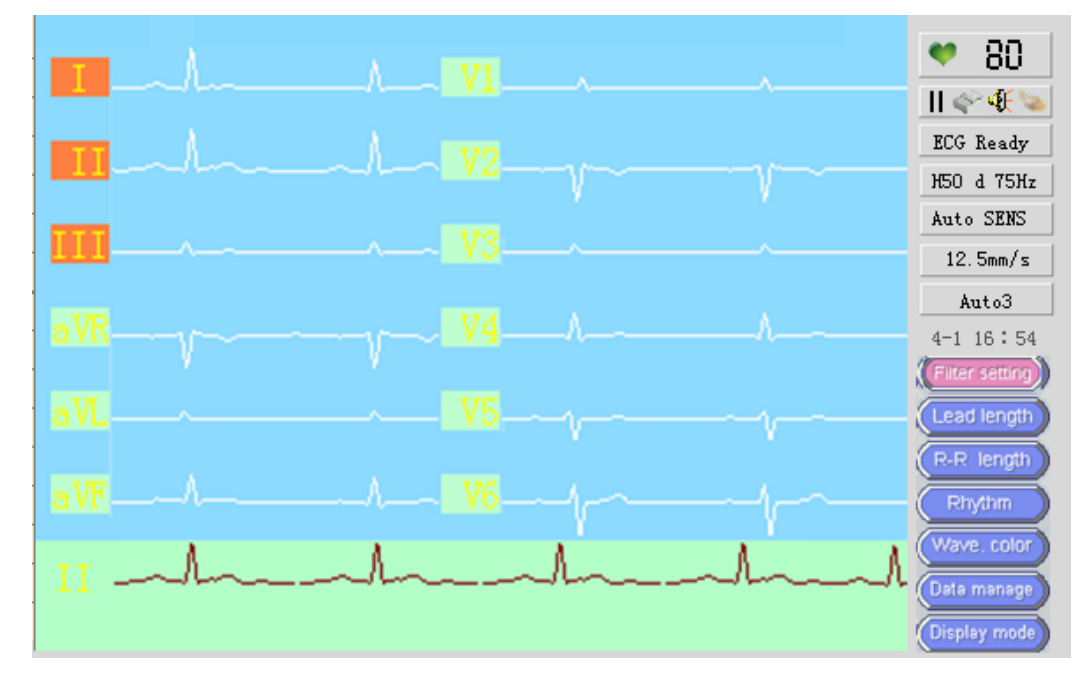

**Figure 6-5 Parameter setting interface Table 6-2 Parameter setting**

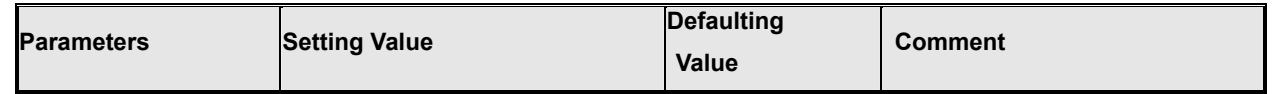

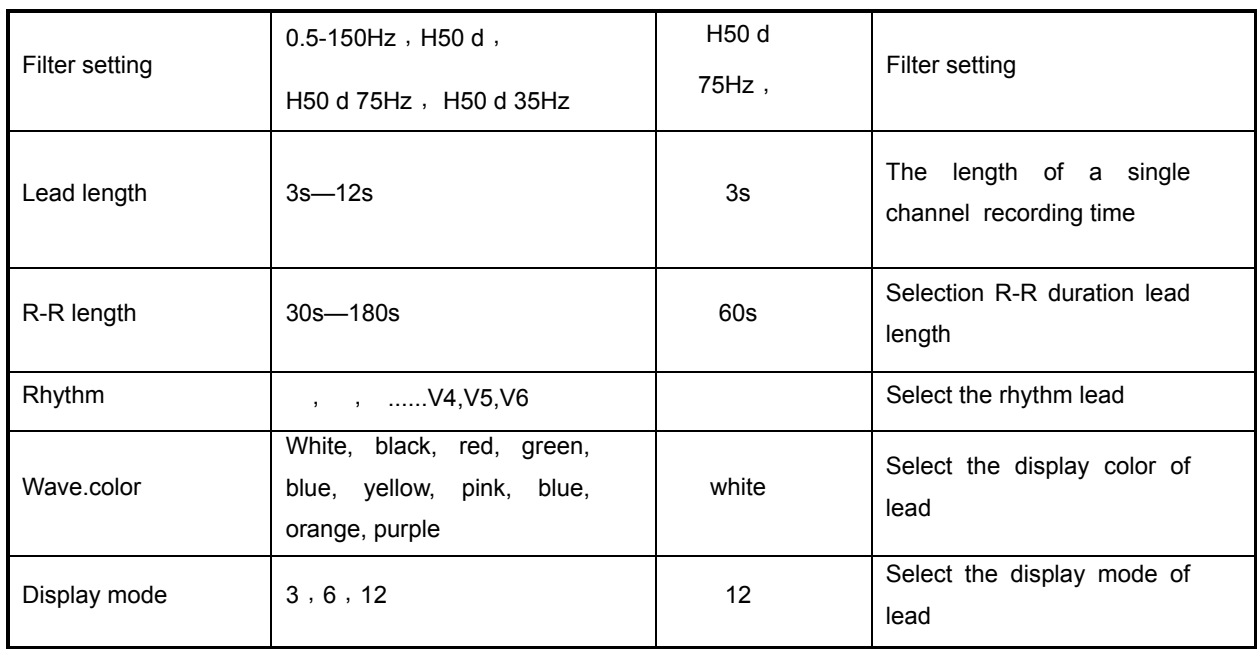

## **Chapter 7 Patient Information and Data Administration**

This chapter introduces how to input and display the patient information, as well as operation procedures of storing and transmitting of ECG data.

## 7.1 Patient Information Inputting

In the main interface, press  $\frac{1\text{mV}}{10}$  button, the patient information interface pops-up, after setting it , press button to return to the main interface.

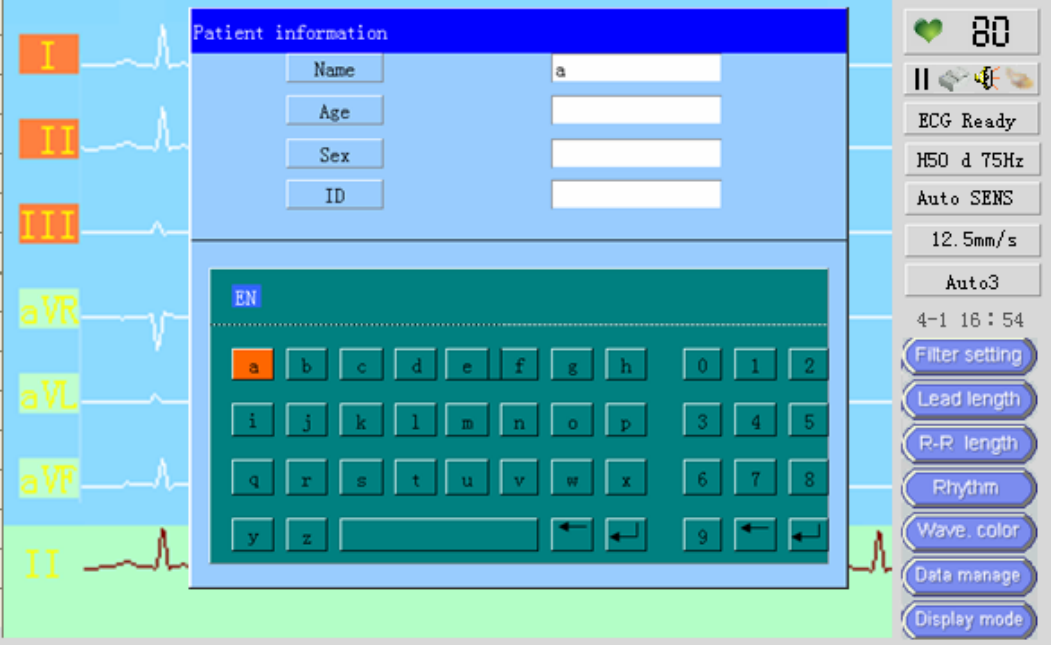

**Figure 7-1 Patient information inputting interface** 

The screen displays the patient name, age, gender and ID number four setting items, users can input the information according to the actual situation of the patient.

## **Name inputting**

Moving the selection box to select "Name", and then press the  $\overline{\text{C}\text{C}}$  button or

the  $\overline{\bullet}$   $\overline{\bullet}$  button to move the selection box to the "EN" or "CH", users can press the  $\overline{\bigoplus_{\text{max}}}$  button again to switch the input mode.

#### **Letters input**

Select the input mode "EN", in the letter keyboard enter the corresponding

letter, and press the  $\mathbb{R}$  button to return to achieve the information inputting.

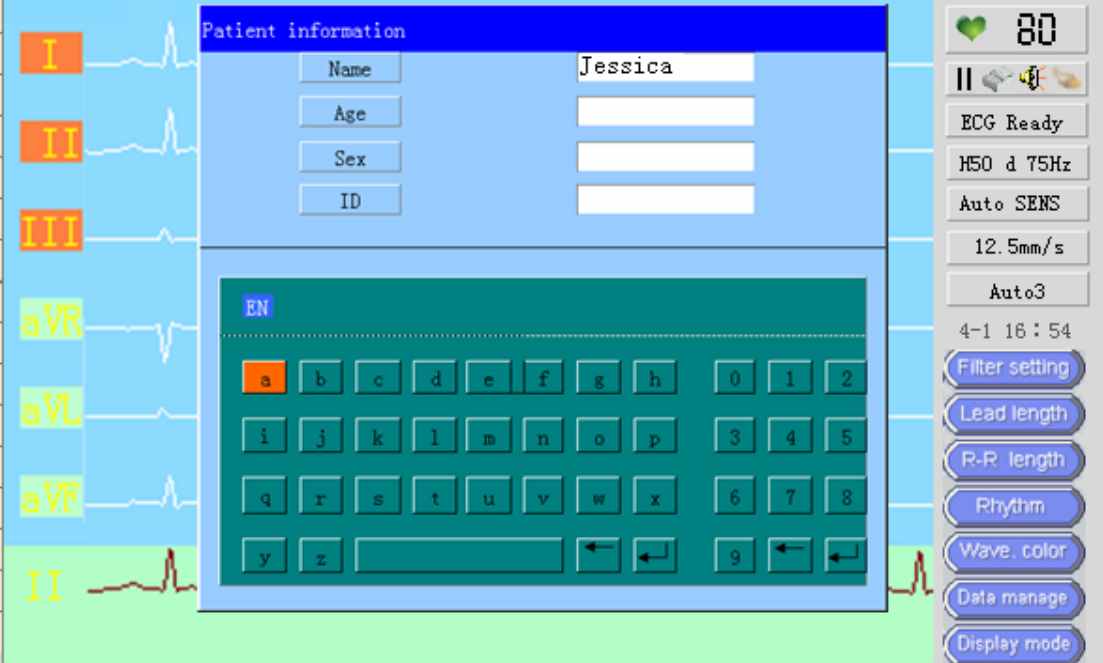

**Figure 7-2 Letters input interface** 

#### **Age inputting**

when users is inputting the Age , the system will automatically to stay the selection box in the numeric keypad, in the numeric keypad, users can move the selection box to select the desired number of input, and then press  $\circled{m}$ button to input the information.

#### ■ Sex selection

The default is "None", "None" means that in the report the gender column is blank, it is filled by the doctor, press the  $\overline{\bullet}$  button to select "Male", "Female" or "None ", and then press  $\text{min}$  button to return.

**ID** 

The machine automatically to give a unique ID number for collected ECG data , and named the ID number to store ECG data; in this option, press the  $\circled{m}$ button, the instrument will prompt weather to clear ID(as shown below).

Because the storing is named by the ID number, if you choose "YES", it will result in duplication of storage, at last resulting in data management confusion.

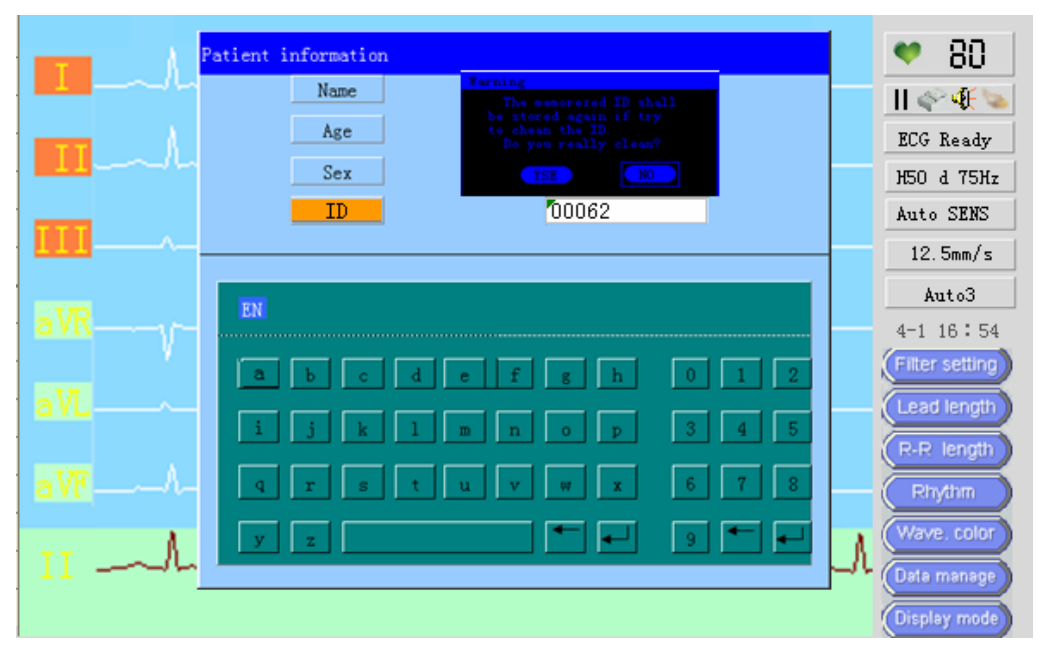

**Figure 7-3 ID Input Warning**

## 7.2 Data Manage

This instrument provides the storage medium internal memory for storing ECG ,Analysis and measurement recording ECG data can be stored in the storage medium.

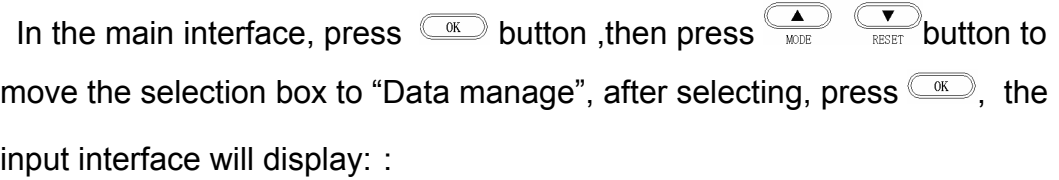

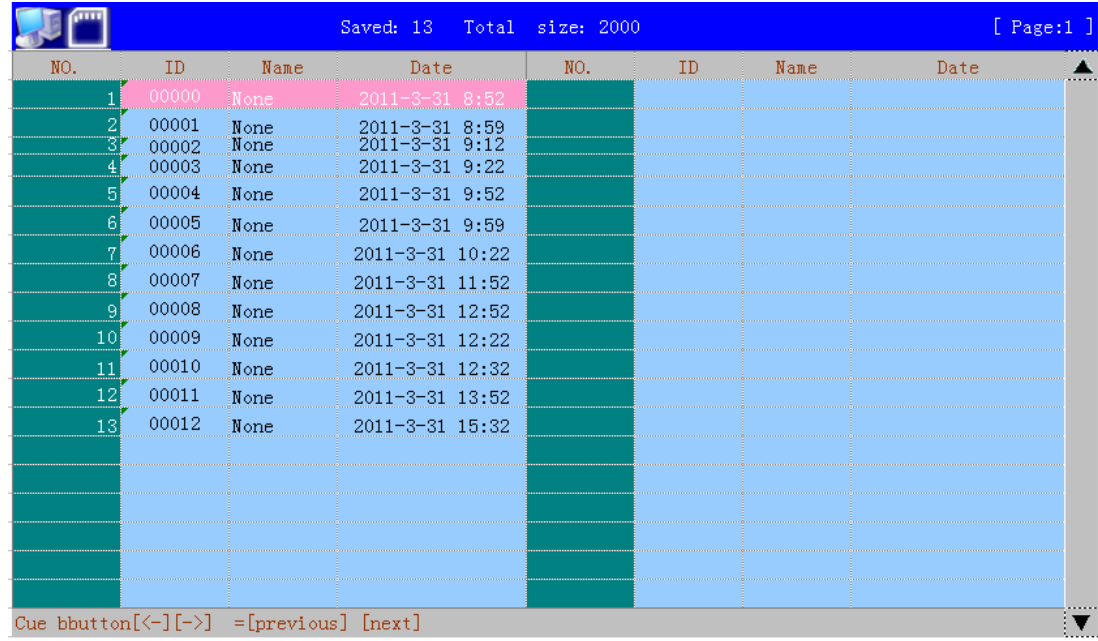

#### **Figure 7-4 ECG data stored in the storage medium**

When the instrument complete an ECG recording, ECG analysis results, and patient electrocardiogram data constitute a file saved in the default storage medium for Data query and management in the future.

#### **Internal Memory**

The instrument's internal memory can store up to about 2,000 copies of ECG data (the actual situation according to the liquid crystal display). When the data storage is full, the new ECG data will automatically replace the first ECG data. The current state of storage media is displaying on the screen, Store file and the patient's ID number in sequence to be storied, users can query and playback the waveform.

In the data storage screen, move the selection box to select the inspection ECG data, and then press the  $\textcircled{\tiny{w}}$  button to pop-up such dialog box as shown below:

|                                                          |                |              | Saved: 13                        | Total size: 2000 |    |      | $[$ Page:1 $]$ |
|----------------------------------------------------------|----------------|--------------|----------------------------------|------------------|----|------|----------------|
| NO.                                                      | ID             | Name         | Date                             | NO.              | ID | Name | Date           |
|                                                          | 00000          | None         | $2011 - 3 - 31$ 8:52             |                  |    |      |                |
| $\overline{2}$<br>31                                     | 00001<br>00002 | None<br>None | 2011-3-31 8:59<br>2011-3-31 9:12 |                  |    |      |                |
| 41                                                       | 00003          | None         | $2011 - 3 - 319:2$               |                  |    |      |                |
| 51                                                       | 00004          | None         | $2011 - 3 - 319$ :5              | Open             |    |      |                |
| 6                                                        | 00005          | None         | $2011 - 3 - 319$ :5              |                  |    |      |                |
| 7                                                        | 00006          | None         | 2011-3-31 10:                    | Data retrie.     |    |      |                |
| 81                                                       | 00007          | None         | $2011 - 3 - 31$ 11:              |                  |    |      |                |
| 9                                                        | 00008          | None         | 2011-3-31 12:                    | Upload           |    |      |                |
| 10                                                       | 00009          | None         | $2011 - 3 - 31$ 12:              | Format           |    |      |                |
| 11                                                       | 00010          | None         | 2011-3-31 12:                    |                  |    |      |                |
| 12 <sup>1</sup>                                          | 00011          | None         | 2011-3-31 13:52                  |                  |    |      |                |
| 13 <sup>1</sup>                                          | 00012          | None         | 2011-3-31 15:32                  |                  |    |      |                |
|                                                          |                |              |                                  |                  |    |      |                |
|                                                          |                |              |                                  |                  |    |      |                |
|                                                          |                |              |                                  |                  |    |      |                |
|                                                          |                |              |                                  |                  |    |      |                |
|                                                          |                |              |                                  |                  |    |      |                |
|                                                          |                |              |                                  |                  |    |      |                |
| Cue bbutton $[\langle -] [-\rangle] =$ [previous] [next] |                |              |                                  |                  |    |      |                |

**Figure 7-5 Data management operations**

There are four options for user using: "open", "Data retrieval", "upload" and "Format", users can carry out the necessary processing and operations for ECG data.

**Open file** 

Select "Open" option to playback the waveform and data access, LCD display the following "data playback" picture:

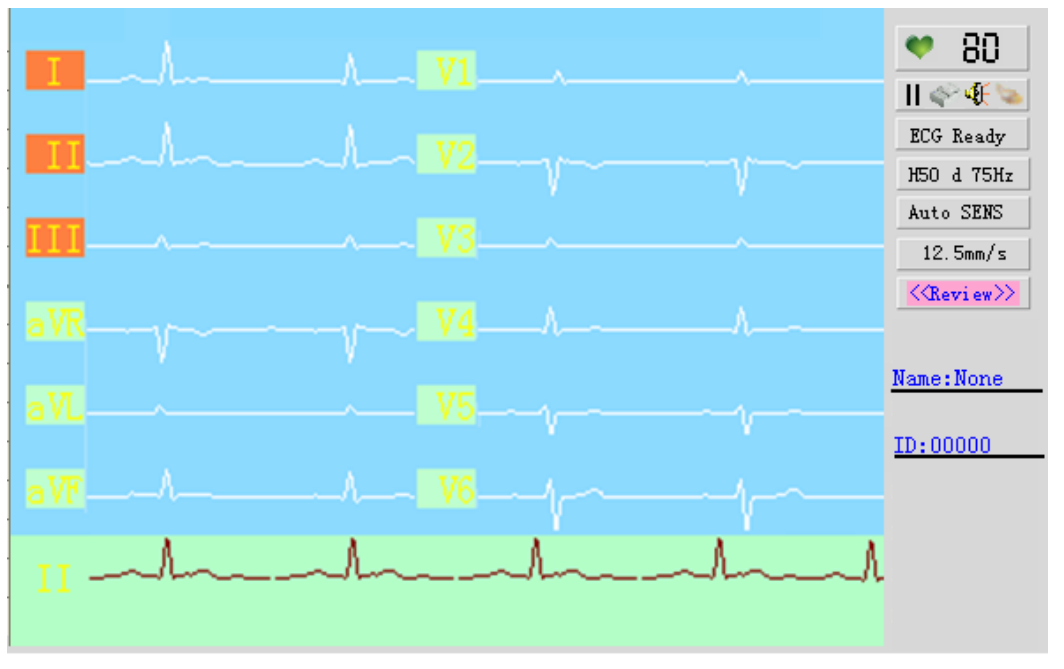

#### **Figure 7-6 Data playback interface**

This picture include 12-channel ECG waveform, the patient name, ID number , select the paper speed and press the button to print this ECG data.

Print ECG data in the "Wave Playback" mode, the instrument will automatically to print it as "Auto 3" mode, after printing the waveform, it will automatically to print the stored analysis results and the patient name ,ID and time.

## **Data retrieval**

Select "Data retrieval" option, and press  $\overline{\mathbb{C}}$  button:

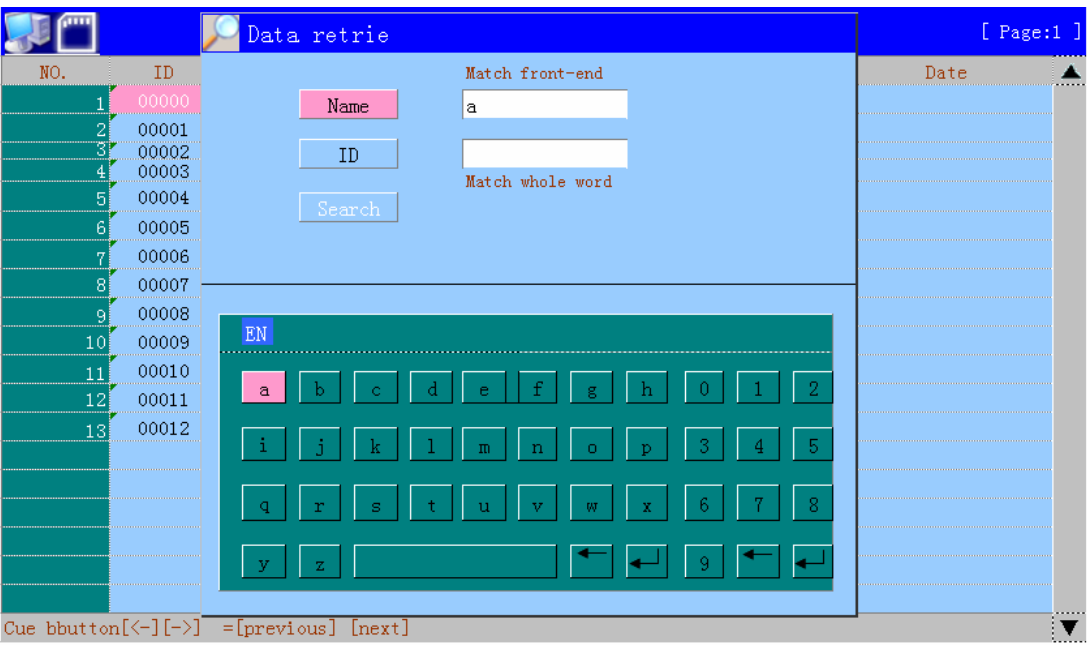

**Figure 7-7 Data retrieval interface** 

There is "Name" and "ID" option in this dialog, in this dialog, users can retrieve the required ECG data.

## **Upload file**

Select "Upload" option, and press  $\circled{m}$  button:

|                                                           |                |              | Saved: 13<br>Total                | size: 2000 |    |      | [ Page:1 ] |  |
|-----------------------------------------------------------|----------------|--------------|-----------------------------------|------------|----|------|------------|--|
| NO.                                                       | ID             | Name         | Date                              | NO.        | ID | Name | Date       |  |
|                                                           | 00000          | None         | $2011 - 3 - 31$ 8:52              |            |    |      |            |  |
| $\overline{2}$<br>31                                      | 00001          | None<br>None | 2011-3-31 8:59<br>2011-3-31 9:12  |            |    |      |            |  |
| $\left  4 \right $                                        | 00002<br>00003 | None         | $2011^{-3}$ Transmitting $\cdots$ |            |    |      |            |  |
| 51                                                        | 00004          | None         | $2011 - 3$                        |            |    |      |            |  |
| 6                                                         | 00005          | None         | $2011 - 3$                        |            |    |      |            |  |
| 71                                                        | 00006          | None         | $2011 - 3$                        |            |    |      |            |  |
| 81                                                        | 00007          | None         | $2011 - 3 - 11 - 104$             |            |    |      |            |  |
| -91                                                       | 00008          | None         | 2011-3-31 12:52                   |            |    |      |            |  |
| 10 <sup>1</sup>                                           | 00009          | None         | 2011-3-31 12:22                   |            |    |      |            |  |
| 11                                                        | 00010          | None         | 2011-3-31 12:32                   |            |    |      |            |  |
| 12                                                        | 00011          | None         | 2011-3-31 13:52                   |            |    |      |            |  |
| 13 <sub>1</sub>                                           | 00012          | None         | 2011-3-31 15:32                   |            |    |      |            |  |
|                                                           |                |              |                                   |            |    |      |            |  |
|                                                           |                |              |                                   |            |    |      |            |  |
|                                                           |                |              |                                   |            |    |      |            |  |
|                                                           |                |              |                                   |            |    |      |            |  |
|                                                           |                |              |                                   |            |    |      |            |  |
|                                                           |                |              |                                   |            |    |      |            |  |
| Cue bbutton $[\langle -] [- \rangle] =$ [previous] [next] |                |              |                                   |            |    |      |            |  |

**Figure 7-8 Upload file interface** 

|                                                          |                |              | Saved: 13 Total size: 2000                          |      |    |      | $[$ Page:1 $]$ |  |
|----------------------------------------------------------|----------------|--------------|-----------------------------------------------------|------|----|------|----------------|--|
| NO.                                                      | ID             | Name         | Date                                                | NO.  | ID | Name | Date           |  |
|                                                          | 00000          | None,        | $2011 - 3 - 31$ 8:52                                |      |    |      |                |  |
| 21                                                       | 00001          | None         | 2011-3-31 8:59                                      |      |    |      |                |  |
| 31                                                       | 00002<br>00003 | None<br>None | $2011 - 3 - 31$ 9:12<br>2011-3 Transmit Successful! |      |    |      |                |  |
| 51                                                       | 00004          | None         | $2011 - 3$                                          |      |    |      |                |  |
| 61                                                       | 00005          | None         | $2011 - 3$                                          |      |    |      |                |  |
| 7                                                        | 00006          | None         | $2011 - 3 -$                                        | Back |    |      |                |  |
| 8                                                        | 00007          | None         | $2011 - 3 - 3 - 11 - 32$                            |      |    |      |                |  |
| -91                                                      | 00008          | None         | 2011-3-31 12:52                                     |      |    |      |                |  |
| 10 <sup>1</sup>                                          | 00009          | None         | 2011-3-31 12:22                                     |      |    |      |                |  |
| 11                                                       | 00010          | None         | 2011-3-31 12:32                                     |      |    |      |                |  |
| 12                                                       | 00011          | None         | 2011-3-31 13:52                                     |      |    |      |                |  |
| 13 <sup>1</sup>                                          | 00012          | None         | 2011-3-31 15:32                                     |      |    |      |                |  |
|                                                          |                |              |                                                     |      |    |      |                |  |
|                                                          |                |              |                                                     |      |    |      |                |  |
|                                                          |                |              |                                                     |      |    |      |                |  |
|                                                          |                |              |                                                     |      |    |      |                |  |
|                                                          |                |              |                                                     |      |    |      |                |  |
| Cue bbutton $[\langle -] [-\rangle] =$ [previous] [next] |                |              |                                                     |      |    |      |                |  |

**Figure 7-9 Upload file Successful interface**

## **Note:**

**The data transfer function must be related to the user has the hardware, software support, Specifically refer to the instructions in this section," Management of Communication between the Product and Computer**

### **Format**

Select "Format" option, and press  $\overset{\text{def}}{\longrightarrow}$  button:

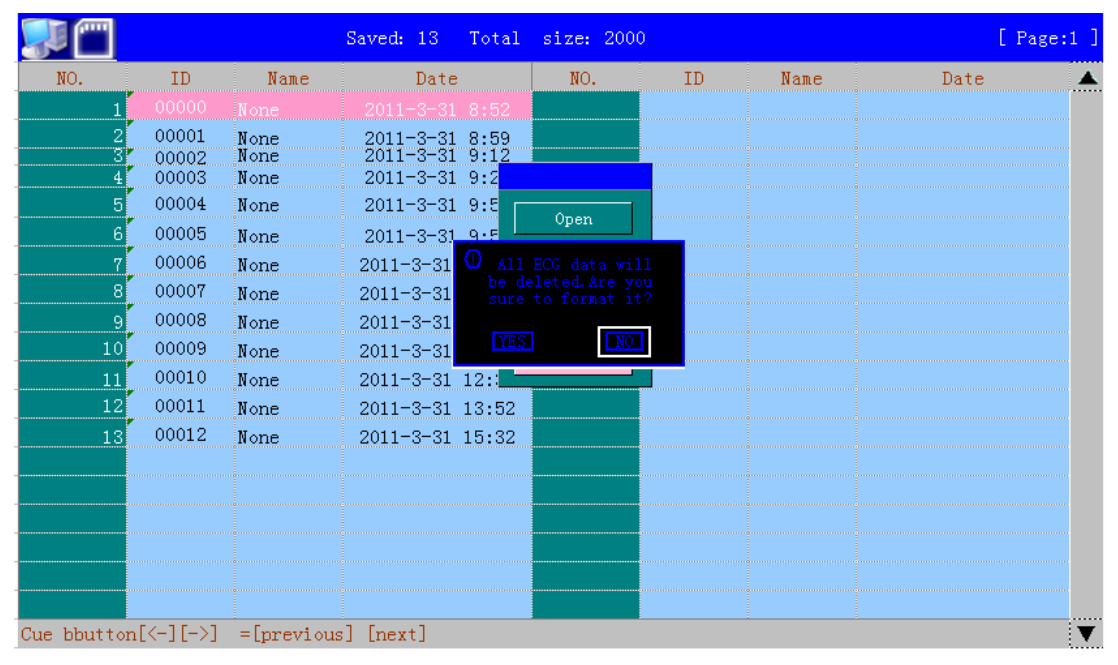

#### **Figure 7-10 Warning of Format**

The system prompts weather to format the memory, If format memory, the memory of all the corresponding records will be deleted, and can not be restored, please be sure!

## 7.3 Management of Communication between the Product and Computer

The product can conduct data transmission to computer through RS232 port. Before using this function, make sure that the product has beend reliably connected to the computer through RS232 cable, and that the ECG management software designed by the computer has been installed in the computer. The connection between the product and the computer is as follows:

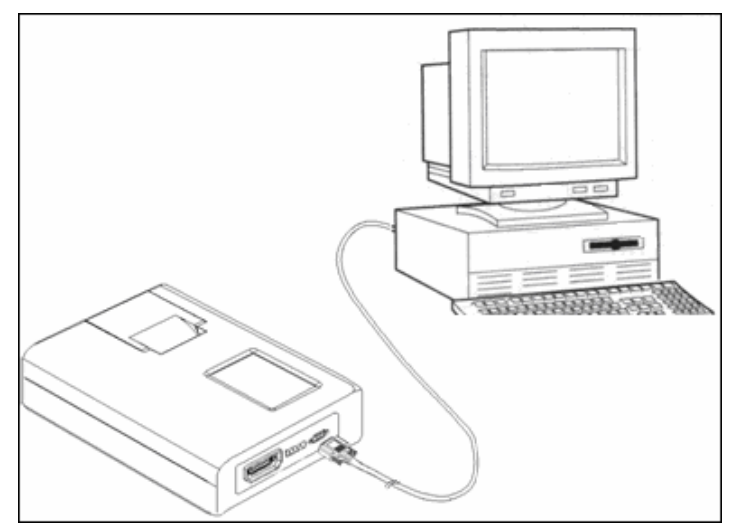

**Figure 7-11 connection between the product and the computer** 

When the product is connected to the computer, select " Transmission" in the function menu of the product function and press  $\textcircled{1}$  button to realize data transmission.

#### **Note:**

**1**、**RS232 connection cable should be the cable provided by the company along with the ECG management software or with the same specifications as it.** 

**2**、**For detailed functions and operations of the ECG management software, please refer to the manual of ECG management software.** 

**3**、**The ECG management software is an optional product, which can be purchases by contacting business personnel of the computer in case of need.** 

## **Chapter 8 Servicing and Maintenance**

8.1 Matters needing attention about the repair and daily maintenance of the product

a. There is no part inside of the product that requires the user to conduct maintenance, the user's maintenance work normally involves the appearance cleaning of the product and checking of the effectiveness of controlling buttons and integrity of the outer insulating protection of the leads, thus the user should not dismantle the machine without approval;

- b. When abnormal conditions of the product appear, mark the part with problem and conduct repair immediately, and do not use products with malfunctions. As there may be high voltage inside of the product that would be harmful to human, the repair of the product must be conducted by specialists with qualification, no other person shall open the body case of the product to conduct repair. The technical materials such as electrical schematic diagram and parts list that are needed for the repair of the product can only be provided to the repairing personnel with qualification;
- c. Repair of product must be conducted according to the original design, and no model alteration is allowed. After repair, the product must go through necessary safety examination and measurements before it can be used;
- d. The product and all its accessories must be maintained regularly, with a time interval no longer than half a year.
- e. The product is the force measuring instruments, users should statutory qualifications to the local institutions to apply the measurement test, test period is not less than one year.

#### 8.2 Maintenance and Replacement of the Built-in Battery

The built-in battery of the product is rechargeable battery which is installed inside of the product. As the service life of rechargeable battery is related to the times of charging and discharging, it is recommended to use AC power supply when the conditions permit to prolong the service life of the rechargeable battery. The electric capacity of the built-in rechargeable battery is displayed on the monitor of the product when using the battery to work, so the user can know whether the battery needs recharge through observing the electric capacity of the battery. When the battery is fully charged but the working time is less than 30 minutes, or the battery cannot be recharged, the built-in battery may have lost its effectiveness and should be replaced. As the body case of the product should be dismantled to replace the built-in battery, the replacement of the built-in battery should be conducted by professional maintenance personnel, and the user should not replace it on himself/herself in order to avoid electric shock. Meanwhile, the rechargeable battery with the same specifications must be used to replace the built-in battery to prevent accidents from happening. The detailed steps to charge the battery, display the electric capacity and protect the battery are explained as follows:

#### 8.8.1 Recharging the Battery

There are battery charging and protecting circuits designed inside of the product. When the AC power cord is connected, the battery can be charged. When the product is not use for a long time, at least charge and discharge the battery every three months. When charging the battery, turn the product into standby status, and open the power switch at the back the

product. During charging process, the charging indicator lamp on the front face of the product will blink, and when the charging is completed the indicator lamp will illuminate constantly.

8.8.2 Capacity Display of the Battery

When using battery to supply electricity, there would be a icon that represents the capacity of the battery in the monitor after the machine is turned on, as shown in the figure below. There are four shapes of the icon which indicate different capacities which are explained below:

 $\blacksquare$ : Battery capacity is full;

 $\blacksquare$ : Battery capacity is sufficient;

 $\blacktriangleright$ : Battery capacity is not sufficient, needs recharge;

**E**: Battery capacity is empty, needs immediate recharge:

#### 8.3 Recording paper

For ensuring the quality of the ECG waveform tracing, the high speed heat sensitive recording paper designated or provided by our company should be used. Using the undesignated recording paper may cause problems such as the service life of heat sensitive printing head falling , the unclear waveform recording and paper jam and should be given particular attention.

- (1) Do not use the recording paper coated with wax , and the paper in the color of ray or black, or else the wax may adhere to heater of the printing head and lead to the printing head failure or damage.
- (2) High temperature, moisture and sunlight will cause the color change of the recording paper, thus keep it in the dry and cool environment .
- (3) Do not place the recording paper under the fluorescent light for long term or else the recording quality may be affected.
- (4) Do not place the recording paper with the PVC plastic material or else it may cause the color change of the recording paper.
- (5) When the recording paper is placed in cascade, the recorded waveform may be printed from one piece to another one each other.
- (6) Particular attention should be given to the size of the recording paper. The recording paper of which size is not in compliance with the requirement may cause the damage of the heat sensitive printing head or the silicon rubber roll.

### 8.4 Instrument maintenance after using

The following maters should be given particular attention after using the ECG instrument:

- (1) Press the ON/OFF button on the control panel to set the instrument in the stand-by status.
- (2) Hold the plug to pull off the power supply cable and the lead lines instead of holding the cable.
- (3) Clean up the instrument and accessories, then place the dust cover on it.
- (4) Keep the instrument in the dry and cool environment. Prevent it from intense shock when moving it.
- (5) Do not soak this instrument into the detergent when cleaning it. Please cut off the power supply first when cleaning the outer shell of the instrument . Please clean the instrument with the neutral detergent instead of using the detergent containing alcohol or using the sterilizer.

### 8.5 Inspection and maintenance of lead lines and electrodes

1 The continuity condition can be tested by the multimeter. Please inspect the contacting condition of each lead line based on the following table . The electric resistance between the electrode end and the lead plug pin for each lead line should be less than  $10\Omega$ . Please inspect the continuity condition of the lead lines regularly, since the damage of any one line among them will cause the false waveform of corresponding lead or the entire lead in the electrocardiogram. The lead lines can be cleaned with the water and soap as well as sterilized with 75% alcohol ( do not soak the lead lines into the liquid for sterilization).

**Note: The electric resistance of the lead line with the protective function of antidefibrillation is 10kΩ approximately.** 

| Symbol<br>for<br>connector plug           | n |    | RF | ⌒ィ<br>UI | C2 | C3 | C4 | C5 | C6 |
|-------------------------------------------|---|----|----|----------|----|----|----|----|----|
| <b>Position</b><br>for<br>plug<br>and pin |   | 10 | 14 | 12       |    | -  |    |    |    |

**Table 8-1 Symbol for connector plug and Position for plug and pin** 

- 2. Bending the lead line in the sharp angle or knotting will decrease the service life of the lead line, thus please perform the electrodes connection after tidying the lead line as possible .
- 3. The electrodes should be stored well. After using for long term, the oxidation color change of the electrodes may occur due to corrosion and so on , and the electrocardiogram may be affected. If this happens, please replace the electrodes in time.

## 8.6 Maintenance of silicon rubber roll

The silicon rubber roll should be kept in a stable, smooth and clean condition , or else the quality of the ECG recording may be affected . To clean off the stain on the silicon rubber roll, please wipe it along the long axis by a clean soft muslin with a little alcohol, while turning the silicon rubber roll along the transmission direction of recording paper to clean it entirely.

## 8.7 Cleaning of the heat sensitive printing head

The definition of the recorded waveform will be affected by the stain and dust on the surface of heat sensitive printing head. To clean the surface of the printing head, you can open the paper compartment cover after shutting down the instrument , then wipe the surface of printing head gently by the clean and soft muslin with a little alcohol . The residual contaminant on the printing head should be wetted with a little alcohol before removing with the soft muslin. Do not scrap the surface of printing head with the hard article or else the printing head will be damaged. Do not close the paper compartment cover before the alcohol is evaporated entirely .The printing head should be cleaned once per month when normally used.

## 8.8 Fuse replacement

If the AC power indicator light does not light when the AC power cable is connected and the power switch at the back of the instrument is on , as well as the instrument is unable to be started by pressing the ON button on the control panel or the battery status symbol as is displayed after starting the instrument. If the AC power supply at the socket is confirmed to be in a normal condition, it is probable that the fuse has blown. At this time the AC power supply fuse should be replaced . The fuse is located in the internal portion of the instrument and should be replaced by the professional or the manufacturer.

- a. Cut off the AC power supply of the product;
- b. Turn the product up side down and insert a screwdriver into the tube fuse seat at the bottom of the product and turn the screwdriver until it is separate from the product;
- c. Take out the tube fuse in the tube fuse seat to check whether the fuse is melted down, if so, replace a tube fuse with the same specifications, otherwise check the other tube fuse;
- d. Install the new tube fuse into the fuse cap and align it to the position of the original tube fuse seat and use a screwdriver to fasten it clockwise;
- e. If the two tube fuses are not damaged after inspection, but the product cannot work with AC power supply, then the internal circuit may have malfunction, and the product should be sent to repairing organization with qualification to be repaired;
- f. When a new tube fuse is replaced and it is melted down when connecting power supply, then there may be other potential troubles in the internal circuit of the product, and the product should be sent to repairing organization with qualification to be repaired.

## **Глава 6 Настройка параметров системы**

Системные параметры данного прибора можно настроить через меню. Отображаемые на экране параметры являются заводскими значениями по умолчанию, и можно настраивать параметры, которых необходимо менять перед записью электрокардиограммы.

## 6.1 Главное меню

После запуска прибора нажмите кнопку **для входа в окно настройки** Меню. Нажмите кнопки <u>до Вереместить курсор</u> (блок выделения) на любой из пунктов как показано ниже:

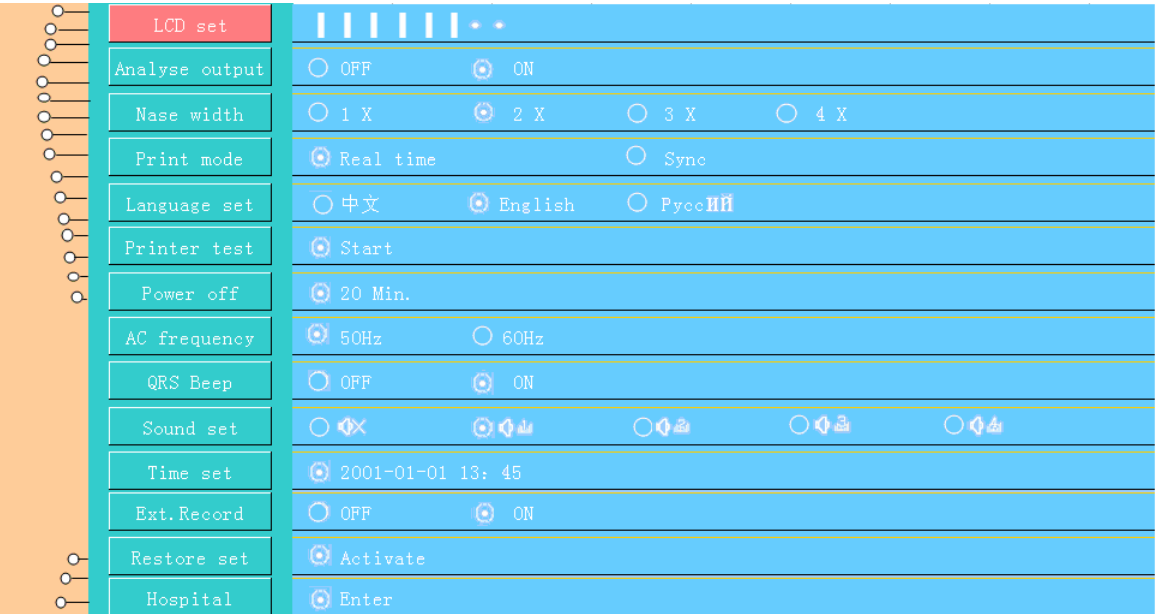

#### **Рис. 6-1 Окно Главного меню**

В окне настроек, розовый фон указывает на выбранный пункт подменю, нажмите кнопку **« для входа в меню нижнего уровня**, нажмите кнопки \_<del>\_</del><br> для перемещения курсора к другому пункту.

#### **Список параметров**:

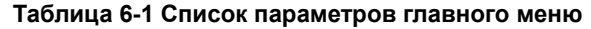

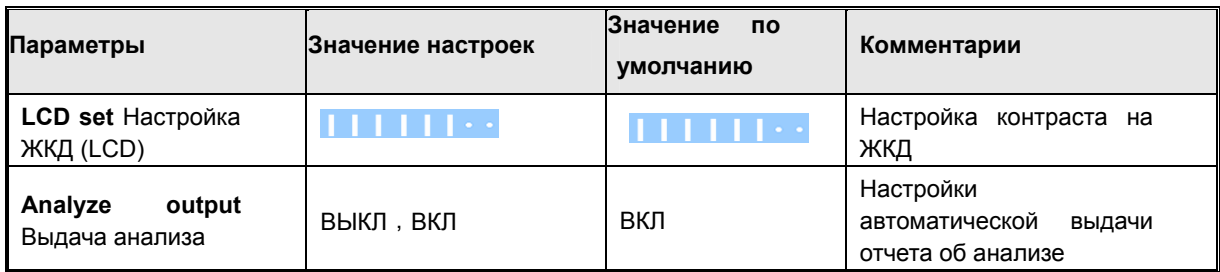

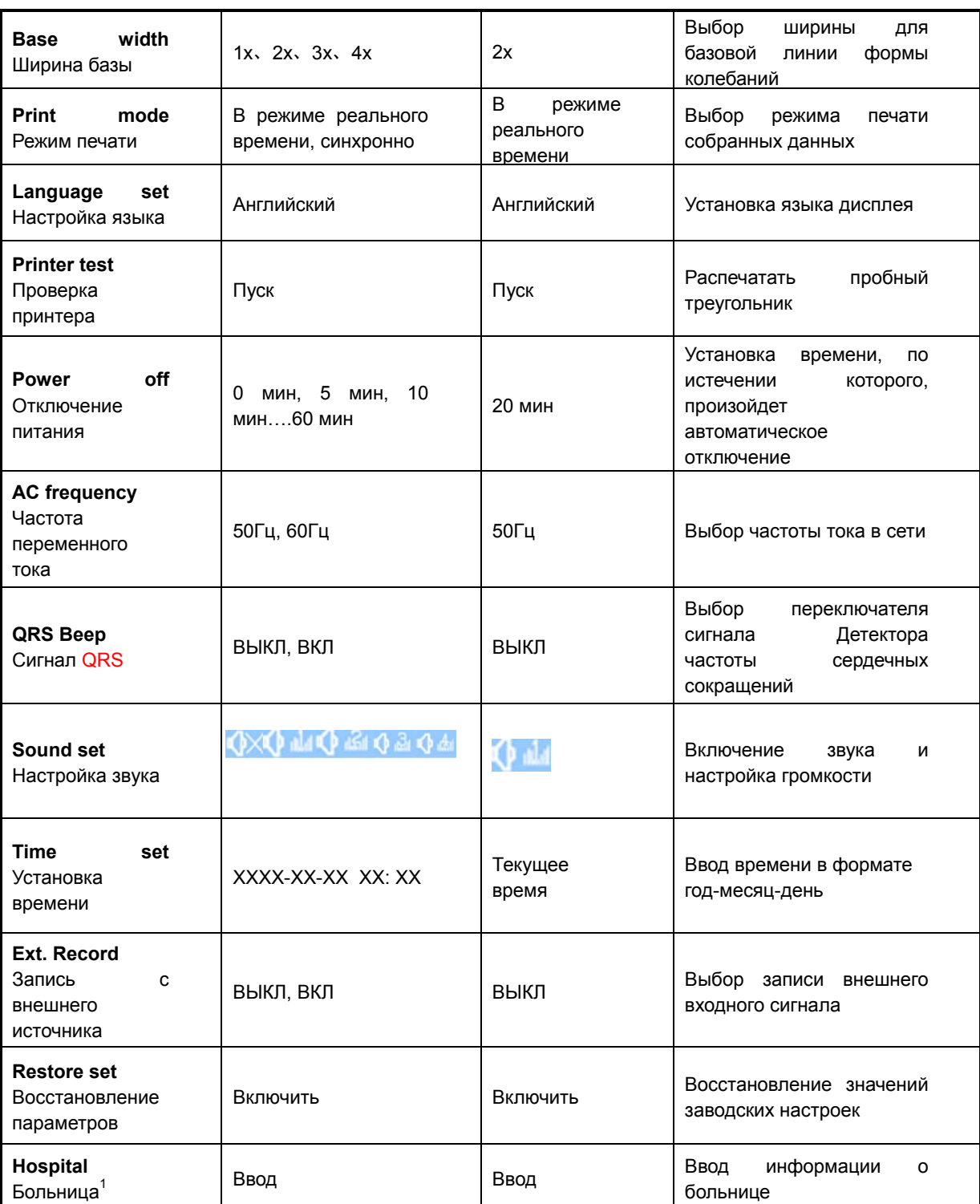

## **LCD Set (Настройка ЖКД)**

Переместите курсор к "LCD set" (Настройка ЖКД), и нажмите кнопку  $\overline{\text{C}\text{C}}$ .

Можно отрегулировать контраст дисплея ЖК, нажимая кнопки  $\leftarrow$ 

## **Print mode (Режим печати)**

1

Режим печати в реальное время основан на выполнение печати при записывании данных ЭКГ во время протекания изменений в теле человека

 $1$  Больница – любое медицинское учреждение, где используется данный прибор

в реальном времени. При синхронном режиме печати синхронизируются данные двенадцати каналов форм колебаний (осциллограмм). Это означает, что каждая форма колебаний соответствует определенному промежутку времени, в течение которого производится считывание данных. Пользователи смогут просмотреть (наблюдать) данные для формы колебаний каждого кабеля пациента в течение соответствующего времени.

#### **Примечание**:

**Режим печати в реальном времени действует только в автоматическом режиме.** 

#### **Проверка принтера**

Переместите курсор к "Printer set" (Настройка принтера), нажмите кнопку **<b>EXIC II** После этого устройство сможет печатать треугольную волну, как показано ниже. Пользователь может просмотреть эту треугольную волну, для выявления наличия точек обрыва, изгибов или необычного поведения волны, а также проверить состояние печатающей головки.

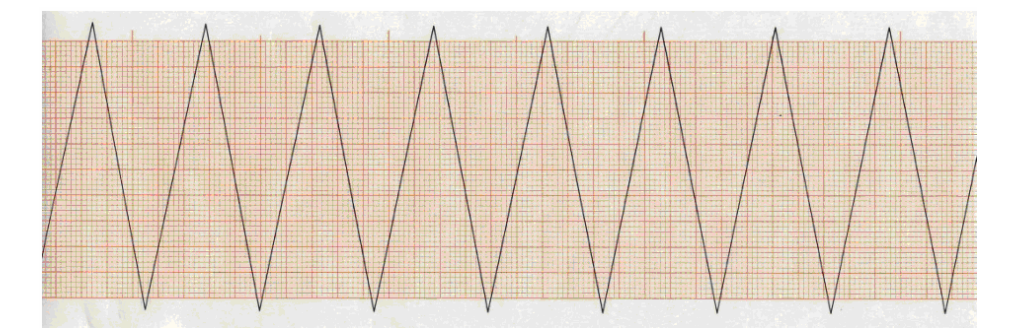

**Рис. 6-2 Проверка печати принтером информации, полученной с записывающего устройства** 

#### **AC frequency (Частота переменного тока)**

This setting needs to match the frequency and use the AC, if you set it improper; it will affect the mapping results and analysis.

Здесь Вы должны настроить соответствующую частоту при применении переменного тока. Неправильная настройка станет причиной искажения отображаемых результатов и анализа.

#### **External Record (Запись с внешнего источника)**

Когда внешний вход установлен в положение «ВКЛ», машина отображает окно ввода данных с внешнего источника. Окно показано ниже:

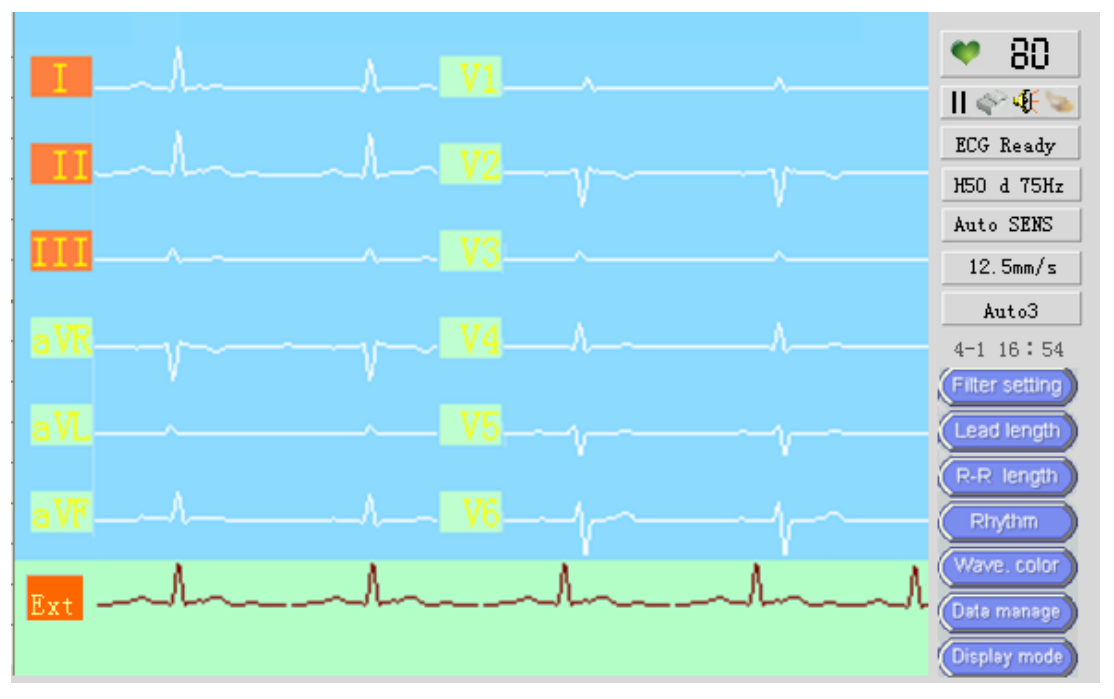

**Рис. 6-3 Статус записи с внешнего источника**

Нажмите кнопку (кнопка пуска/останова записи), чтобы распечатать

форму колебаний от внешнего входа.

#### **Hospital information (Информация о медицинском учреждении)**

Переместите курсор к "Hospital" (Больница), нажмите кнопку  $\overline{\lll}$  для входа в окно редактирования данных о больнице (медицинском учреждении):

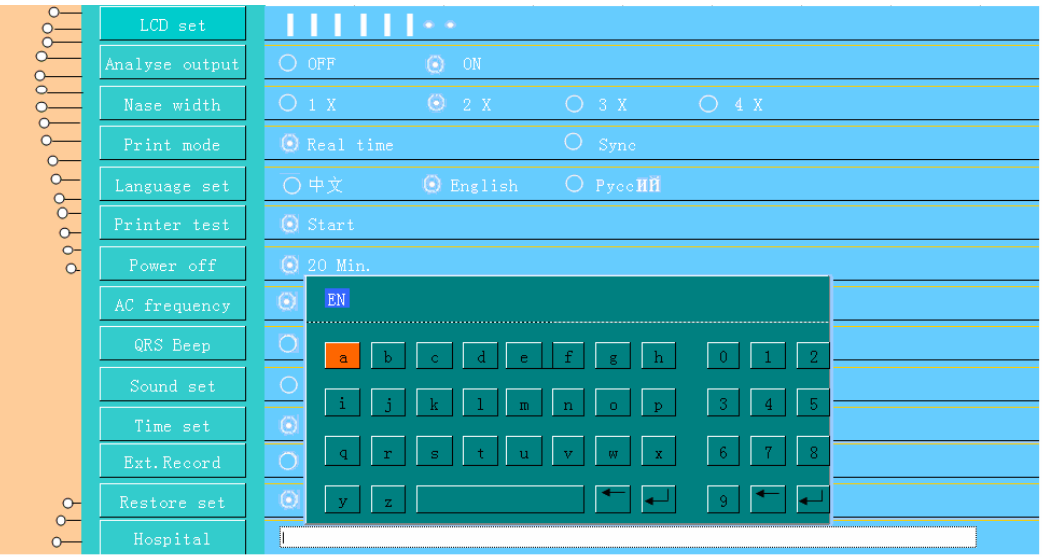

#### **Рисунок 6-4 Окно редактирования данных о медицинском учреждении**

Пользователь может выбрать CH (Китайский) или EN (Английский) для ввода. Для получения подробной информации см. Главу 7 «Ввод имен».

## **6.2 Настройка параметров**

Нажмите кнопку **<b>Весьманном окне. Далее нажимая кнопки (A) C** можно переместить курсор к любому пункту (параметру) как показано ниже:

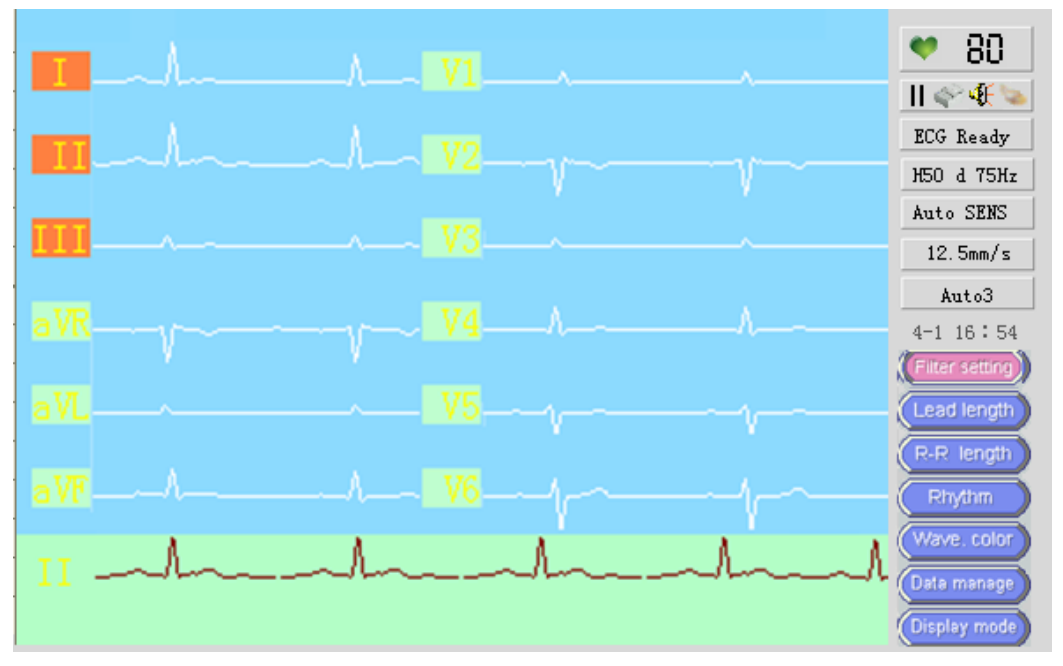

**Рис. 6-5 Окно настройки параметров**

**Таблица 6-2 Настройка параметров**

| Параметры                                        | Значение настроек                                                                                   | Значение по<br>умолчанию | Комментарии                                                 |
|--------------------------------------------------|----------------------------------------------------------------------------------------------------|--------------------------|-------------------------------------------------------------|
| Настройка<br>фильтра                             | 0,5-150Гц, Н50 ц <sup>2</sup> ,<br>Н50 ц 75Гц, Н50 ц 35Гц                                           | Н50 ц 75Гц               | Настройка фильтра                                           |
| Длина<br>целевой<br>волны                        | 3 сек-12 сек                                                                                        | 3 сек                    | Длительность<br>записи<br>одного канала                     |
| Длительность<br>R/R<br>сигнала<br>реакция, ответ | 30 сек-180 сек                                                                                      | <b>60 сек</b>            | Выбор<br>длительности<br>сигнала R-R<br>(реакция,<br>ответ) |
| Ритм                                             | , , V4, V5, V6                                                                                      |                          | Выбор ритма колебаний                                       |
| Цвет колебания                                   | Белый, черный, красный,<br>зеленый, синий, желтый,<br>голубой,<br>розовый,<br>оранжевый, фиолетовый | белый                    | Выбор цвета отображения<br>колебаний                        |
| Режим<br>отображения                             | 3.6.12                                                                                              | 12                       | Выбор<br>режима<br>отображения колебаний                    |

1  $2$  Ц – цифровой (фильтр)

## **Глава 7 Информация о пациенте и Управление данными**

Данная глава знакомит, как ввести и отобразить информацию о пациенте, а также процесс сохранения и передачи данных ЭКГ.

## **7.1 Ввод информации о пациенте**

В главном меню, нажмите кнопку  $\frac{\sqrt{1\pi N}}{n}$ , появится окно ввода информации о пациенте. После его настройки нажмите кнопку **????** чтобы вернуться в главное окно.

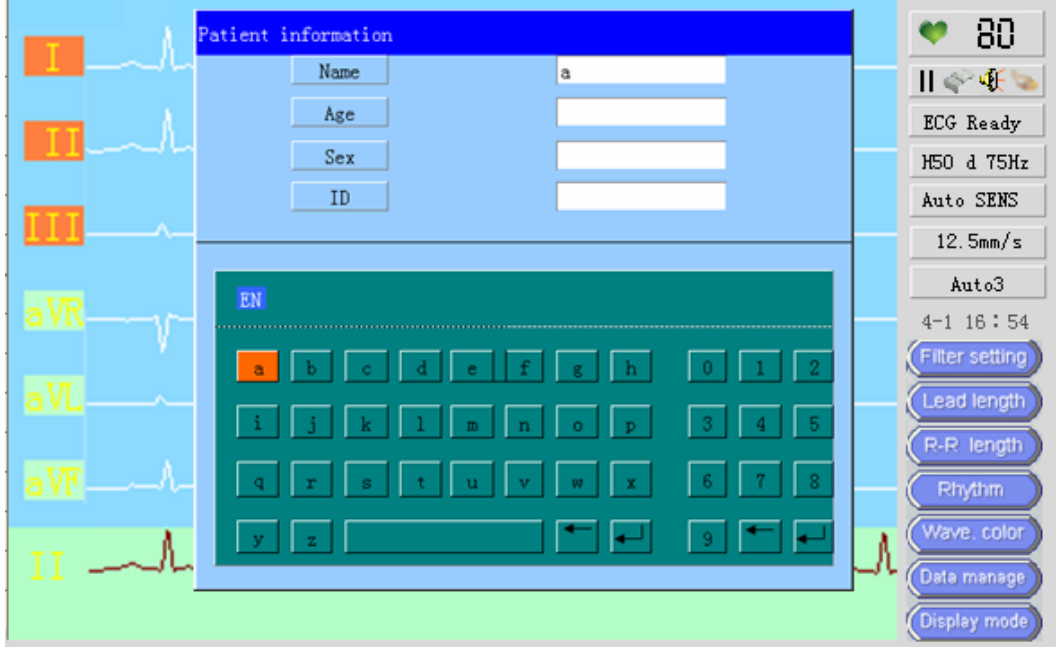

**Рис. 7-1 Окно ввода информации о пациенте**

На экране отображаются четыре пункта: имя пациента, его/ее возраст, пол и индивидуальный номер. Пользователь может ввести текущую информацию о пациенте.

#### **Ввод имени**

Переместите курсор и выберите "Name" (Имя), далее, нажмите кнопку

или кнопки для выбора "EN" (английский) или "CH" (китайский).

Нажмите кнопки  $\overline{\bullet}_{\text{\tiny{LRAD}}}$ для перехода в режим ввода.

#### **Ввод букв**

Выберите режим ввода "EN" (английский), наберите нужные буквы с алфавитной клавиатуры и нажмите кнопку **WADD** для возвращения в режим ввода информации.

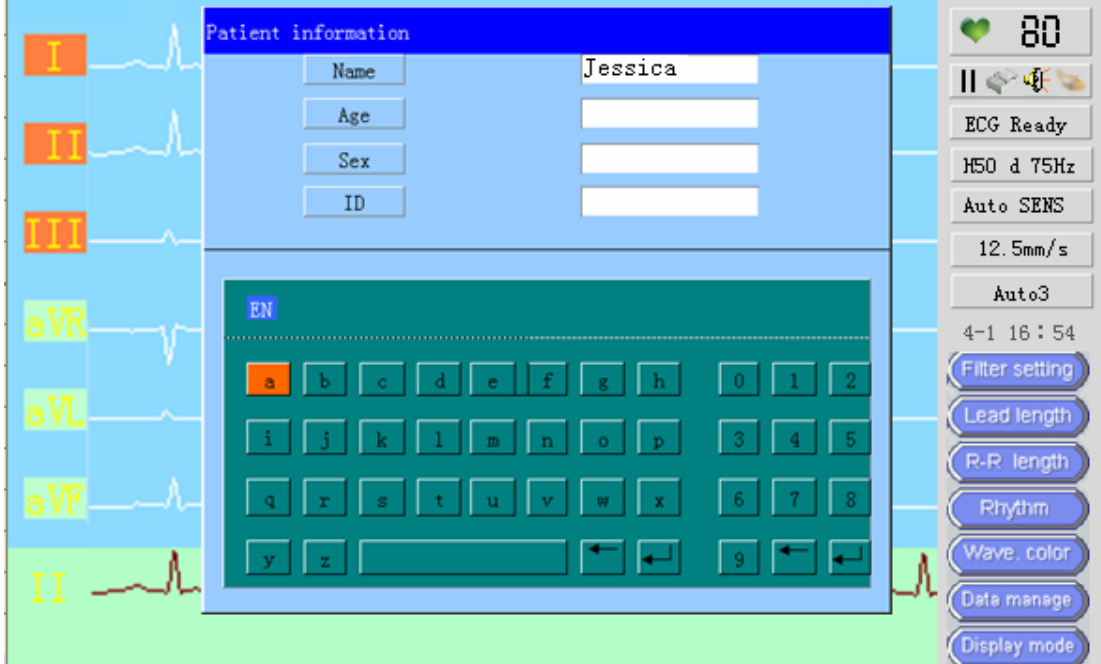

**Рис. 7-2 Окно ввода текста (букв)** 

#### **Ввод возраста**

Система автоматически переведется в режим ввода цифр при вводе возраста. Введите возраст, используя цифровую клавиатуру, переместив курсор на нужную цифру и нажимая кнопку  $\overline{\mathbb{C}^{\mathbb{K}}}$  для ввода информации.

#### **Выбор пола**

Значение по умолчанию «Нет». «Нет» означает, что в бланке отчета графа «Пол» оставляется пустым для заполнения доктором в дальнейшем.

Нажмите кнопки для выбора "Male" (Мужской), "Female" (Женский) или "None " (Нет) и нажмите кнопку **WEBO Для возвращения.** 

#### **Индивидуальный номер**

Машина автоматические присваивает уникальный индивидуальный номер накопленной ЭКГ информации. Данные сохраняются под этим ID номером. В данном пункте, нажмите кнопку  $\mathbb{C}\mathbb{C}$ . После чего прибор запросит, нужно ли чистить индивидуальный номер (как показано ниже). Так как полученные данные уже сохранены под этим номером, то при ответе «YES» (Да) получится удвоение информации, что может стать причиной путаницы в дальнейшем при управлении данными.

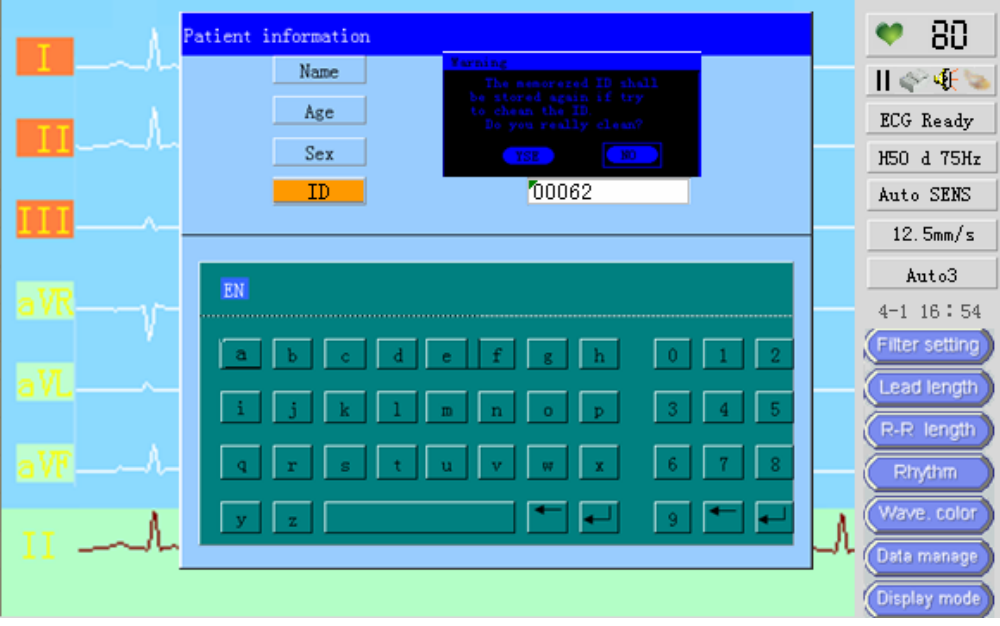

**Рис. 7-3 Предупреждение о дублировании информации при вводе идентификационного номера**

## **7.2 Управление данными**

Инструмент оснащен внутренней памятью на накопителе для хранения информации ЭКГ. Записи анализов и измерений будут сохранены на накопителе информации.

**В главном окне нажмите кнопку <b>WE**. Нажмите кнопки **ДА Д**ля перемещения курсора к "Data manage" (Управление данными) и нажмите кнопки **<u>. .</u>** Появится окно ввода:

|                                                           |                |              |                                              | Saved: 13 Total size: 2000 |    |      | [ Page:1 ] |  |
|-----------------------------------------------------------|----------------|--------------|----------------------------------------------|----------------------------|----|------|------------|--|
| NO.                                                       | ID             | Name         | Date                                         | NO.                        | ID | Name | Date       |  |
|                                                           | 00000          | None         | $2011 - 3 - 31$ 8:52                         |                            |    |      |            |  |
| 2                                                         | 00001          | None         | $2011 - 3 - 31$ 8:59<br>$2011 - 3 - 31$ 9:12 |                            |    |      |            |  |
| 31<br>41                                                  | 00002<br>00003 | None<br>None | $2011 - 3 - 31$ 9:22                         |                            |    |      |            |  |
| 51                                                        | 00004          | None         | 2011-3-31 9:52                               |                            |    |      |            |  |
| 61                                                        | 00005          | None         | 2011-3-31 9:59                               |                            |    |      |            |  |
| 71                                                        | 00006          | None         | 2011-3-31 10:22                              |                            |    |      |            |  |
| 81                                                        | 00007          | None         | 2011-3-31 11:52                              |                            |    |      |            |  |
| 91                                                        | 00008          | None         | 2011-3-31 12:52                              |                            |    |      |            |  |
| 10 <sup>1</sup>                                           | 00009          | None         | 2011-3-31 12:22                              |                            |    |      |            |  |
| 11                                                        | 00010          | None         | 2011-3-31 12:32                              |                            |    |      |            |  |
| 12 <sup>1</sup>                                           | 00011          | None         | 2011-3-31 13:52                              |                            |    |      |            |  |
| 13 <sup>1</sup>                                           | 00012          | None         | 2011-3-31 15:32                              |                            |    |      |            |  |
|                                                           |                |              |                                              |                            |    |      |            |  |
|                                                           |                |              |                                              |                            |    |      |            |  |
|                                                           |                |              |                                              |                            |    |      |            |  |
|                                                           |                |              |                                              |                            |    |      |            |  |
|                                                           |                |              |                                              |                            |    |      |            |  |
| Cue bbutton $[\langle -] [- \rangle] =$ [previous] [next] |                |              |                                              |                            |    |      |            |  |

**Рис. 7-4 Данные ЭКГ, сохраненные в накопителе** 

Как только прибор завершает запись данных ЭКГ, результат анализа ЭКГ и данные по электрокардиограмме пациента будут сохранены в отдельном файле на накопителе, выбранном по умолчанию для дальнейшего Запроса данных и управления ими в будущем.

#### **Внутренняя память**

Внутренняя память прибора может хранить до 2 000 копий данных ЭКГ (реальные данные, отображаемые на жидкокристаллическом дисплее). При заполнении носителя новый блок данных ЭКГ будет смещать наиболее давний.

На экране отображается текущее состояние накопителя, файл для хранения и порядковый индивидуальный номер пациента. Пользователь может (в любое время) запросить и воспроизводить форму колебаний. В окне хранения данных переместите курсор и выберите нужный блок данных ЭКГ и нажмите кнопку  $\textcircled{\tiny W}$  для отображения диалогового окна, как на следующем рисунке:

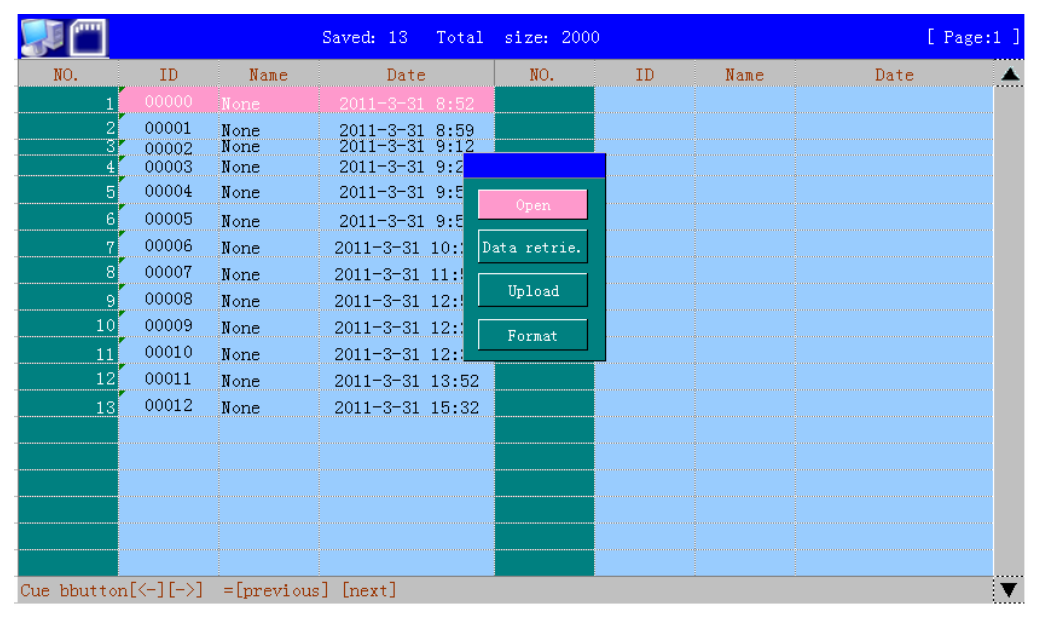

**Рис. 7-5 Операции по управлению данными**

Всего имеются четыре пункта "open" (открыть) , "Data retrieval" (Вывод данных), "upload" (загрузка) and "Format" (форматирование). Пользователь может выполнять нужные операции по обработке данных ЭКГ.

#### **Открытие файла**

Выберите пункт "Open" (Открыть) для получения доступа к данным и воспроизведения колебаний. Экран ЖКД отобразит «воспроизведение данных» как показано ниже:

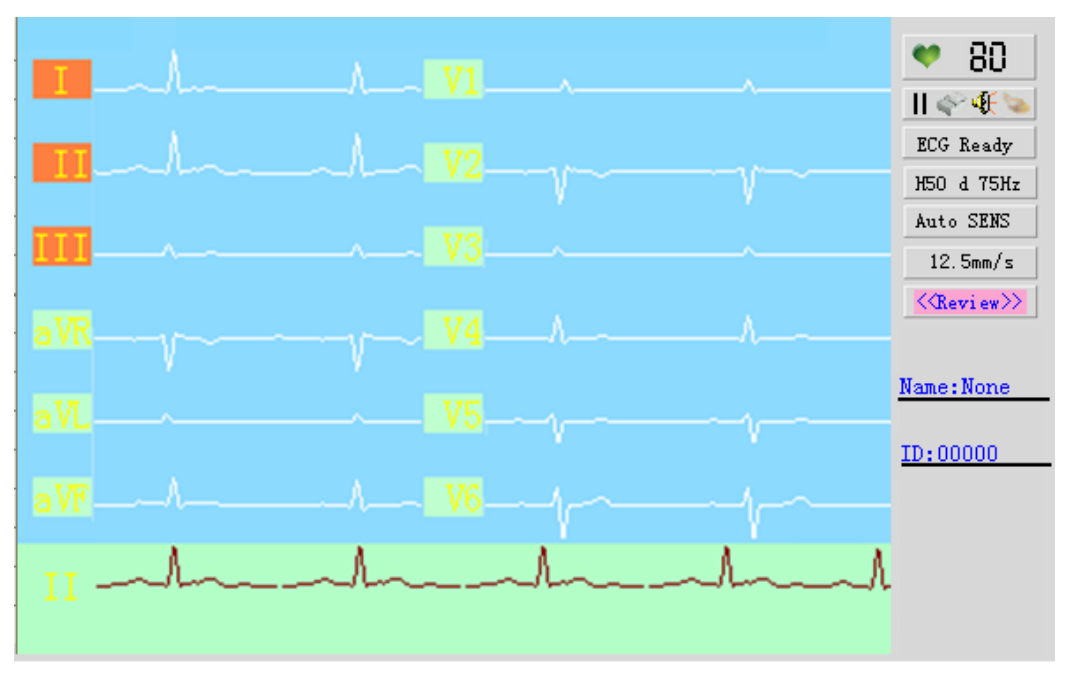

**Рис. 7-6 Окно воспроизведения данных** 

Данный рисунок включает 12-канальную форму колебаний ЭКГ, имя пациента, индивидуальный номер. Выберите скорость протяжки бумаги и нажмите (соответствующую) кнопку чтобы распечатать отображаемые данные ЭКГ.

При печати данных ЭКГ в режиме «воспроизведения колебаний», прибор автоматически будет переведен в режим печати «Авто 3». После завершения печати формы колебаний, он автоматически печатает сохраненные результаты анализа и имя пациента, индивидуальный номер и время.

**Вывод данных**

Выберите пункт"Data retrieval" (вывод данных) и нажмите кнопку  $\overline{\text{C}\text{C}}$  :

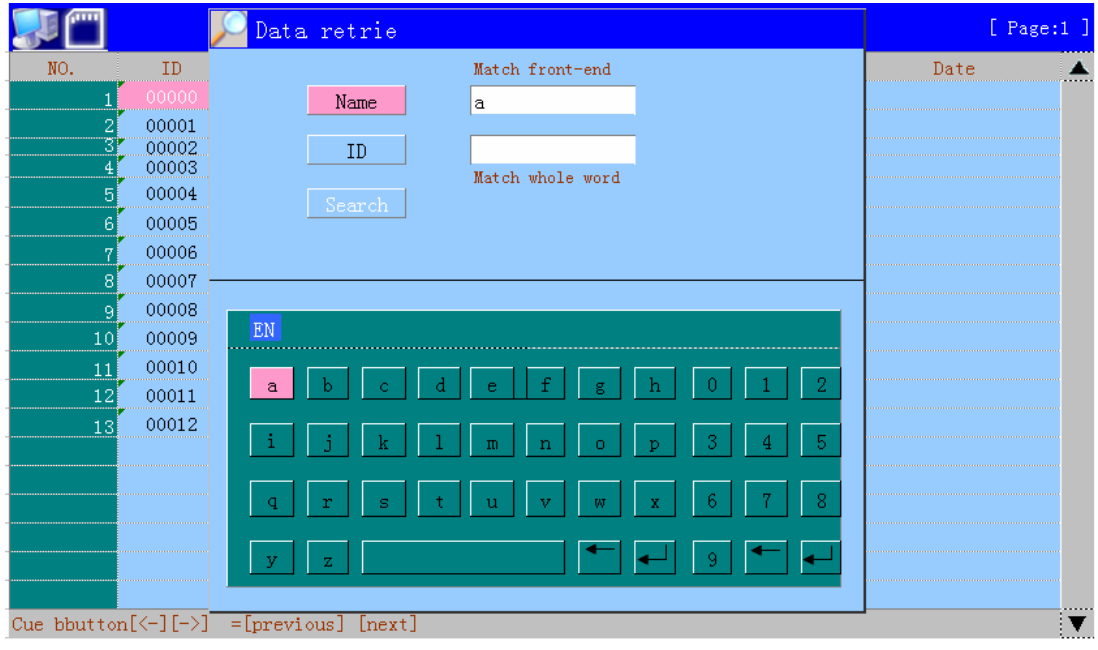

**Рис. 7-7 Окно вывода данных**

Данное диалоговое окно содержит пункты "Name" (имя) и "ID" (индивидуальный номер), с помощью которых пользователь может вывести необходимую информацию.

### **Загрузка файла**

Выберите пункт"Upload" (загрузка) и нажмите кнопку  $\overline{\text{C\textsc{m}}}$  :

|                                                           |                |              | Saved: 13                            | Total size: 2000 |    |      | $[$ Page:1 $]$ |  |
|-----------------------------------------------------------|----------------|--------------|--------------------------------------|------------------|----|------|----------------|--|
| NO.                                                       | ID             | Name         | Date                                 | NO.              | ID | Name | Date           |  |
|                                                           | 00000          | None         | $2011 - 3 - 31$ 8:52                 |                  |    |      |                |  |
| $\mathbf{2}$                                              | 00001          | None         | $2011-3-31$ 8:59<br>$2011-3-31$ 9:12 |                  |    |      |                |  |
| 3<br>41                                                   | 00002<br>00003 | None<br>None | 2011 <sup>-3</sup> Transmitting"     |                  |    |      |                |  |
| 51                                                        | 00004          | None         | $2011 - 3$                           |                  |    |      |                |  |
| 61                                                        | 00005          | None         | $2011 - 3$                           |                  |    |      |                |  |
| 71                                                        | 00006          | None         | $2011 - 3$                           |                  |    |      |                |  |
| 81                                                        | 00007          | None         | $2011 - 3$ or $11.06$                |                  |    |      |                |  |
| -91                                                       | 00008          | None         | 2011-3-31 12:52                      |                  |    |      |                |  |
| 10 <sup>1</sup>                                           | 00009          | None         | 2011-3-31 12:22                      |                  |    |      |                |  |
| 11                                                        | 00010          | None         | 2011-3-31 12:32                      |                  |    |      |                |  |
| 12                                                        | 00011          | None         | 2011-3-31 13:52                      |                  |    |      |                |  |
| 13 <sup>1</sup>                                           | 00012          | None         | 2011-3-31 15:32                      |                  |    |      |                |  |
|                                                           |                |              |                                      |                  |    |      |                |  |
|                                                           |                |              |                                      |                  |    |      |                |  |
|                                                           |                |              |                                      |                  |    |      |                |  |
|                                                           |                |              |                                      |                  |    |      |                |  |
|                                                           |                |              |                                      |                  |    |      |                |  |
|                                                           |                |              |                                      |                  |    |      |                |  |
| Cue bbutton $[\langle -] [- \rangle] =$ [previous] [next] |                |              |                                      |                  |    |      |                |  |

**Рис. 7-8 Окно загрузки файла**

|                                                           |                |              | Saved: 13                        | Total size: 2000 |    |      | [ Page:1 ] |  |
|-----------------------------------------------------------|----------------|--------------|----------------------------------|------------------|----|------|------------|--|
| NO.                                                       | ID             | Name         | Date                             | NO.              | ID | Name | Date       |  |
|                                                           | 00000          | None         | $2011 - 3 - 31$ 8:52             |                  |    |      |            |  |
| 2<br>3                                                    | 00001<br>00002 | None<br>None | 2011-3-31 8:59<br>2011-3-31 9:12 |                  |    |      |            |  |
| 41                                                        | 00003          | None         | 2011-3 Transmit Successful!      |                  |    |      |            |  |
| 51                                                        | 00004          | None         | $2011 - 3$                       |                  |    |      |            |  |
| 61                                                        | 00005          | None         | $2011 - 3$                       |                  |    |      |            |  |
| 71                                                        | 00006          | None         | $2011 - 3 -$                     | Back             |    |      |            |  |
| 81                                                        | 00007          | None         | $2011 - 3 - 51 - 11.52$          |                  |    |      |            |  |
| 91                                                        | 00008          | None         | 2011-3-31 12:52                  |                  |    |      |            |  |
| 10 <sup>1</sup>                                           | 00009          | None         | 2011-3-31 12:22                  |                  |    |      |            |  |
| 11                                                        | 00010          | None         | 2011-3-31 12:32                  |                  |    |      |            |  |
| 12                                                        | 00011          | None         | 2011-3-31 13:52                  |                  |    |      |            |  |
| 13 <sup>1</sup>                                           | 00012          | None         | 2011-3-31 15:32                  |                  |    |      |            |  |
|                                                           |                |              |                                  |                  |    |      |            |  |
|                                                           |                |              |                                  |                  |    |      |            |  |
|                                                           |                |              |                                  |                  |    |      |            |  |
|                                                           |                |              |                                  |                  |    |      |            |  |
|                                                           |                |              |                                  |                  |    |      |            |  |
|                                                           |                |              |                                  |                  |    |      |            |  |
| Cue bbutton $[\langle -] [- \rangle] =$ [previous] [next] |                |              |                                  |                  |    |      |            |  |

**Рис. 7-9 Окно с сообщением об успешной загрузке файла**

#### **Примечание:**

**Для получения подробной информации о функции передачи данных, которая связана с наличием у пользователя соответствующего аппаратного и программного обеспечения, обратитесь в раздел «Управление коммуникацией между прибором и компьютером».**

#### **Форматирование**

size:  $2000$ Saved: 13 Total [ Page:1  $\boxed{\text{ID}}$ Date NO. Name  $\mathbf{ID}$ 00001 None<br>None  $\begin{array}{rr}\n 2011 - 3 - 31 & 8:59 \\
2011 - 3 - 31 & 9:12\n \end{array}$  $\frac{00002}{00003}$  $2011 - 3 - 319:2$ None 00004  $2011 - 3 - 319:5$ None Open 00005  $2011 - 3 - 31$ None  $\alpha$ 00006  $2011 - 3 - 31$ None 00007 None  $2011 - 3 - 31$ 00008  $2011 - 3 - 31$ None 00009  $2011 - 3 - 31$  $1($ None 00010  $2011 - 3 - 31$  12: None  $11$ 00011 2011-3-31 13:52 Mone. 00012 None 2011-3-31 15:32  $12$ Cue bbutton $[\langle -]$ [->] =[previous] [next]

Выберите пункт "Format" (форматирование) и нажмите кнопку  $\frac{dN}{dN}$ :

**Рис 7-10 Предупреждение при попытке форматирования**

Система выдает предупреждение при попытке форматирования. При форматировании все содержимое памяти, включая все записи, будут уничтожены без возможности восстановления. Пожалуйста, убедитесь в правильности ваших действий форматированием!

# **7.3 Управление коммуникацией между прибором и компьютером**

Прибор позволяет передавать данные на компьютер через последовательный порт RS232. Перед началом передачи, убедитесь что, прибор надлежащим образом соединен с компьютером посредством кабеля RS232 и на компьютере установлена программа управления ЭКГ. Соединение между прибором и компьютером выглядит следующим образом:

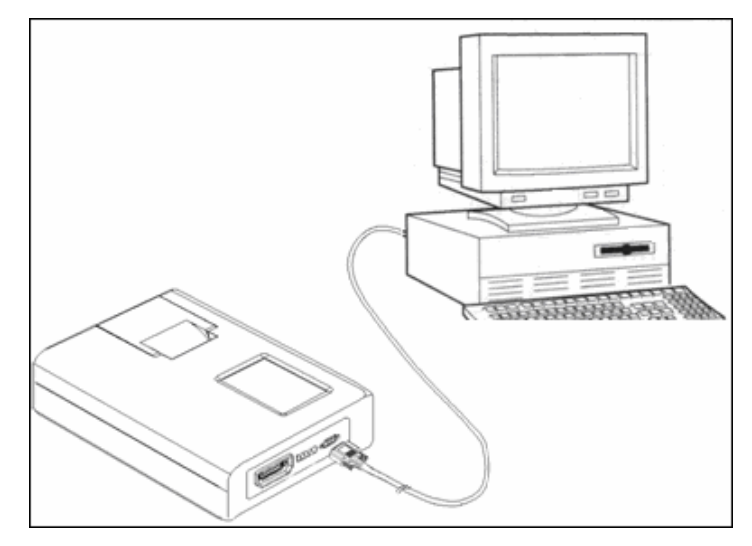

**Рис. 7-11 Соединение между прибором и компьютером**

После того как прибор был соединен с компьютером, выберите пункт «Transmission» (передача) в меню прибора и нажмите кнопку  $\overline{\lll}$  для осуществления передачи данных.

#### **Примечание:**

**1. Кабель соединения через порт RS232 должен быть предоставлен в комплекте с программным обеспечением ЭКГ, и он должен быть соответствующей спецификации.** 

**2. Для получения подробной информации о функциях и операциях, выполняемых с помощью программы управления ЭКГ, пожалуйста, обратитесь к руководству по программе управления ЭКГ.** 

**3. Программа управления ЭКГ является необязательной частью комплекта поставки, которая при необходимости может быть приобретена после обращения к персоналу фирмы, предоставившей компьютер.** 

## **Глава 8 Сервис и обслуживание**

## **8.1 На что следует обращать внимание при ремонте и обслуживании прибора**

- a.Не одна внутренняя деталь прибора не должна обслуживаться пользователем. Все обслуживание со стороны пользователя обычно сводится к очистке поверхности прибора, проверки эффективности работы кнопок и целостности изоляционной защиты кабелей пациента. Поэтому, пользователь не должен демонтировать прибор без разрешения.
- b.При обнаружении неисправностей, отметьте неисправную часть и немедленно обратитесь за ремонт и не используйте прибор, когда его функционирование нарушено. Так как внутренняя часть прибора может иметь высокое напряжение, опасное для жизни, ремонт прибора должен осуществлять специалист с соответствующей квалификацией. Никто другой не должен открывать корпус прибора и выполнять ремонт. Технические материалы, такие как электрические схемы и перечень деталей могут быть переданы только квалифицированным специалистам по ремонту;
- c.Ремонт прибора должен быть выполнен в соответствии с оригинальной конструкцией, и никакие модификации дизайна не разрешаются. После завершения ремонта, прибор должен пройти осмотр по безопасности и контрольные измерения, перед тем как он может быть использован;
- d.Прибор и его аксессуары должны обслуживаться регулярно, не реже чем раз в полгода.
- e.Прибор в обязательном порядке должен пройти контрольные измерения. Контрольные измерения должны быть выполнены квалифицированным местным сервисным центром не реже чем раз в год.

#### 8.2 Обслуживание и замена встроенной аккумуляторной батареи

Встроенная аккумуляторная батарея прибора является перезаряжаемой и установлена внутри прибора. Так как срок службы батареи зависит от времени зарядки и разрядки, рекомендуется при удобных случаях использовать источник переменного тока для продления срока службы перезаряжаемой батареи. Электрическая емкость встроенной перезаряжаемой батареи отображается на экране, когда она используется. Поэтому, пользователь, наблюдая отображаемую емкость, будет знать, требуется ли перезарядить батарею. Если батарея заряжена полностью, но не может работать дольше 30 минут или не может быть перезаряжен, возможно она изношена и должна быть заменена. Так как при замене встроенной батареи требуется вскрыть корпус прибора, замена батареи должна быть осуществлена квалифицированным обслуживающим персоналом, и пользователь не должен сам заменить ее, чтобы избегать удара током. При этом, встроенная батарея должна быть заменена с батареей, имеющей одинаковые спецификации (технические характеристики) для предотвращения дальнейших неполадок. Подробное описание этапов (шагов) зарядки, отображения емкости батареи и защиты батареи приведено ниже:

#### 8.8.1 Перезарядка батареи

Схемы для зарядки и защиты батареи вмонтированы внутри прибора. Батарея может быть заряжена при подключении прибора к источнику переменного тока. Если прибор не эксплуатируется в течение длительного времени, батарея должна быть разряжена и перезаряжена каждые три месяца. Во время зарядки батареи переведите прибор в режим ожидания, и разомкните включатель питания на задней стороне прибора. Во время зарядки будет мигать лампа-индикатор зарядки на передней части прибора, а после завершения зарядки загорится непрерывно.

#### **8.8.2 Отображение емкости батареи**

Когда батарея используется как источник питания, после включения прибора на экране появится иконка, показывающая емкость батареи, как на рисунках ниже. Иконка показывает четыре различных состояний емкости батареи, которые описываются ниже:

**Види**: Батарея полная;

**• Емкость батареи достаточна**;

- : Емкость батареи не достаточна, требуется зарядка;
- : Батарея пуста, требуется немедленно перезарядить;

## **8.3 Термобумага (Бумага для записей)**

Чтобы гарантировать (высокое) качество начертания форм колебаний ЭКГ, необходимо использовать предоставленные нашей компанией или специально разработанные высокоскоростные термобумаги. Использование бумаги, не предназначенной для этого, может стать причиной сокращения срока службы теплочувствительной печатающей головки, нечеткой записи форм колебаний, замятия бумаги, что требует особого внимания.

- (1) Не примените термобумагу, покрытую восковой массой, бумагу черного цвета или цвета луча, так как воск прилипает к горячей печатающей головке и приведет к ее повреждении или выведению из строя.
- (2) Высокая температура, влажность и солнечные лучи приводят к изменению цвета бумаги для записи. Поэтому, храните ее в сухой и прохладной среде.
- (3) Не допустите действие флуоресцентного излучения на бумагу для записи в течение длительного времени, так как это может повлиять на качество записи.
- (4) Не поместите бумагу для записи вместе с поливинилхлоридным пластическим материалом, так как это приведет к изменению цвета термобумаги.
- (5) Когда термобумага расположена каскадом, записываемая на одной бумаге форма колебаний может быть перепечатана на все другие.
- (6) Размеры бумаги длят записи (также) требуют особого внимания. Бумага для записи несоответствующего размера может быть причиной поломки теплочувствительной печатающей термоголовки или силиконового резинового валика.

#### 8.4 Обслуживание прибора после эксплуатации

После эксплуатации прибора ЭКГ следует обратить внимание на следующее:

- (1) Нажмите кнопку ВКЛ/ВЫКЛ на панели управления для перевода прибора в режим ожидания.
- (2) При отсоединении от питания держитесь за розетками, а не за кабелем. Также отсоедините кабели пациентов, держась за них а не за проводами.
- (3) Почистите прибор и его аксессуары и покрывайте их пылезащитным полотном.
- (4) Храните прибор в сухом и прохладном месте. При перемещении прибора не допустите сильные толчки.
- (5) Не погружайте прибор в моющее средство при его очистке. Перед очисткой внешнего корпуса, не забудьте отсоединить кабель питания. Чистите инструмент нейтральным чистящим средством, не используйте моющие средства, содержащие спирт или стерилизаторы.

## **8.5 Осмотр и обслуживание кабелей пациентов и электродов**

1 Условие непрерывности может быть проверен универсальным измерительным прибором. Осмотрите состояние контактов каждого из кабелей пациентов согласно следующей таблице. Электрическое сопротивление между концом электрода и контактом пробки для каждой из кабелей пациентов должно быть меньше 10Ω. Условие непрерывности свинцовых контактов должно быть проверено регулярно, так как поломка любого зонда может привести к искажению форм колебаний соответствующего зонда или всей осциллограммы кабелей пациентов в электрокардиограмме. Кабели пациентов можно очищать водой и мылом, а также стерилизованы 75% спиртовым раствором (не погрузите свинцовые контакты внутрь жидкости для стерилизации).

**Примечание: Электрическое сопротивление кабеля пациентов с защитной от анти-дефибриляции составляет примерно 10kΩ.** 

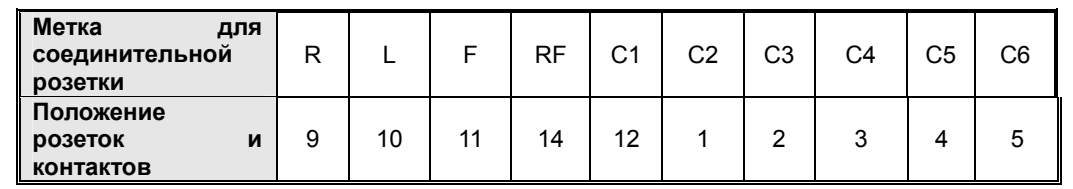

**Таблица 8-1 Метки соединительных розеток и Положение розеток и контактов**

2. Сгибание кабеля пациента под острым углом или завязывание в узел сокращает их срок службы. Поэтому, соедините электроды после максимально возможного выпрямления кабелей пациента.

3. Электроды должны хранятся надлежащим образом. Окисление, возникшее после длительного применения, может менять цвета из-за коррозии и т.п. Это может искажать электрокардиограмму. Если это случится, пожалуйста, сразу замените электроды.

#### 8.6 **Обслуживание силиконового резинового валика**

Силиконовый резиновый валик должен храниться в устойчивом, ровном и чистом месте. В противном случае, это может повлиять на качество записи ЭКГ.

Очистите ржавчину на силиконовом резиновом валике вдоль длинной оси с помощью мягкой марли с малым количеством спирта, поворачивая силиконовый резиновый валик вдоль направления протяжки термобумаги для полной очистки.

#### 8.7 Очистка теплочувствительной печатающей головки

Ржавчина и пыль на поверхности теплочувствительной печатающей головки могут повлиять на четкость записываемой формы колебаний. Для очистки печатающей головки необходимо открыть крышку отсека для бумаг после выключения прибора. Осторожно очистите поверхность печатающей головки с чистой и мягкой марлей с малым количеством спирта. Остаточная примесь печатающей головки должна быть намочена с ничтожным количеством спирта перед удалением мягкой марлей. Не царапайте поверхность печатающей головки. Это может привести к ее поломке. Не закрывайте крышку отсека для бумаг до полного испарения спирта. При обычной эксплуатации печатающая головка должна быть очищена раз в месяц.

#### 8.8 Замена предохранителя

Если индикатор переменного тока не горит, когда кабель питания переменного тока соединен и выключатель питания в задней стороне прибора находится в положении «включено», а также прибор не включается нажатием кнопки ON (ВКЛ) на панели управления или после

включения прибора появляется индикатор состояния батареи **WALL или** если источник питания переменного тока заведомо находится в нормальном состоянии, то, возможно перегорел предохранитель. В таком случае, предохранитель источника питания переменного тока должен быть заменен. Предохранитель, находящийся во внутренней части прибора должен быть заменен профессионалом или производителем.

- a. Разъедините прибор с источника переменного тока;
- b. Переверните прибор вверх тормашками и введите отвертку в место крепления трубчатого предохранителя в нижней части прибора и поворачивайте отвертку до тех пор, пока предохранитель не будет извлечен;
- c.Извлеките трубчатый предохранитель и проверьте, не расплавлен ли он. Если он расплавлен, замените его с предохранителем с такими характеристиками, либо проверьте второй трубчатый предохранитель;
- d. Вставьте новый трубчатый предохранитель в наконечник и установите в положение исходного предохранителя и закрепите его с помощью отвертки, поворачивая последнего по часовой стрелке;
- e. Если оба трубчатых предохранителя окажутся не поврежденными после осмотра, но прибор все еще не работает нормально с источником питания переменного тока, то причиной этого может быть неисправность внутренней схемы и прибор должен быть передан на квалифицированный центр обслуживания для ремонта.
- f. Если после замены нового трубчатого предохранителя он расплавляется при первом соединении прибора к источнику питания, то возможны другие потенциальные неполадки во внутренних схемах прибора и прибор должен быть передан на квалифицированный центр обслуживания для ремонта.